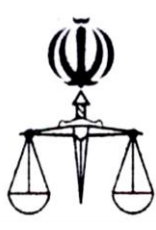

# **قوه قضائیه جمهوري اسالمي ايران مركز آمار و فناوري اطالعات**

 **طرح ارائه خدمات الکترونیک قضايي**

**ارائه الکترونیکي**

**اعتراض به قرار دادسرا**

**تابستان 1397**

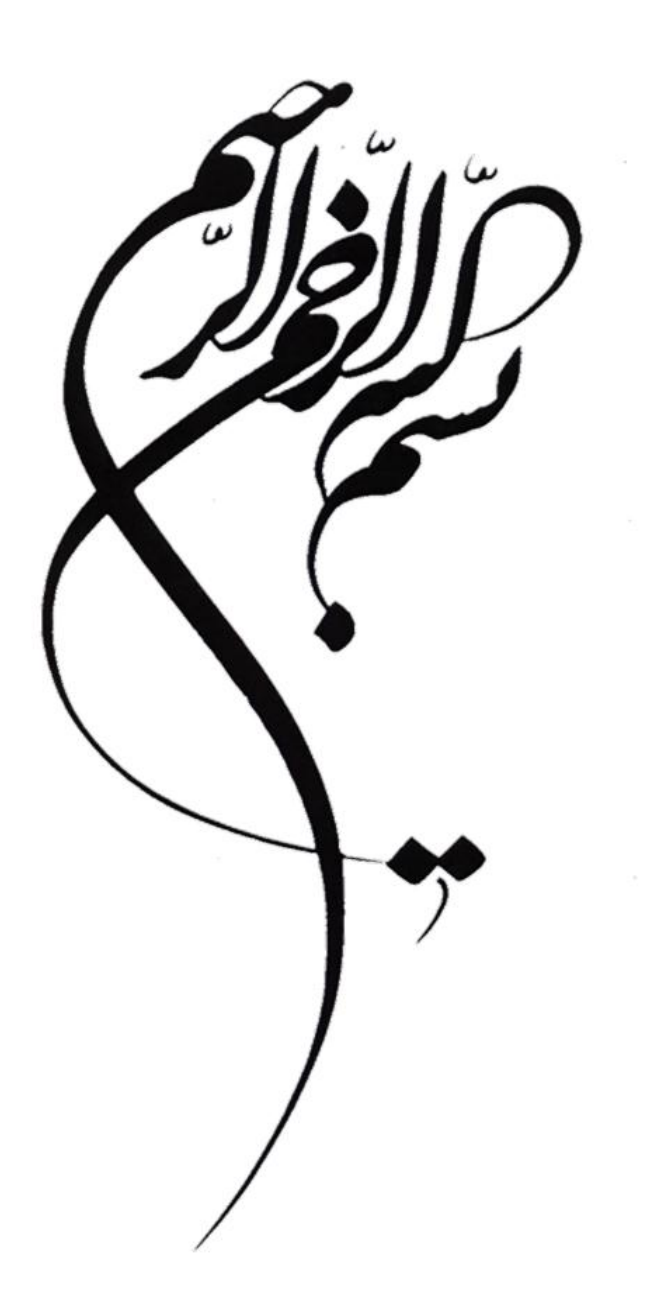

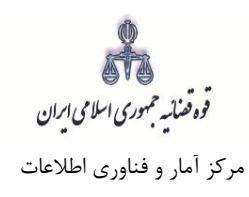

## فهرست

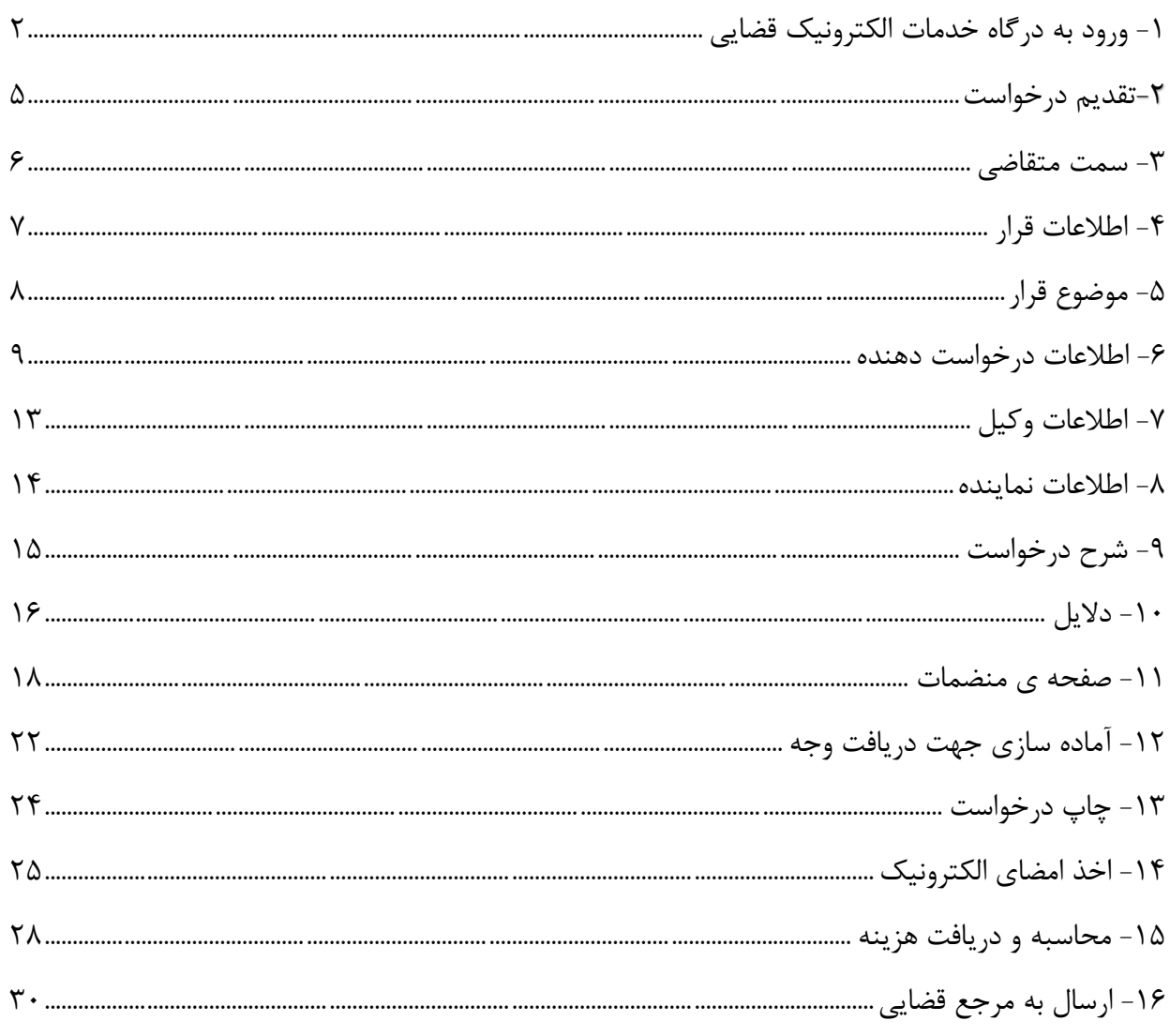

ی ۶ تا په ۲<br>قوه ضایه جمهوری اسلامی ایران مرکز آمار و فناوری اطالعات

ارائه الکترونیکی اعتراض به قرار دادسرا

# <span id="page-3-0"></span>**-1 ورود به درگاه خدمات الکترونیک قضایی**

برای ورود به سامانه خدمات الکترونیک قضایی کاربر می بایست ابتدا پس از ورود به سامانه [\(ir.adliran3.sakha.www](http://www.sakha3.adliran.ir)/) )در قسمت سامانه جدید دفاتر خدمات قضایی بر روی یکی از لینک های1 تا 4 کلیک نماید.

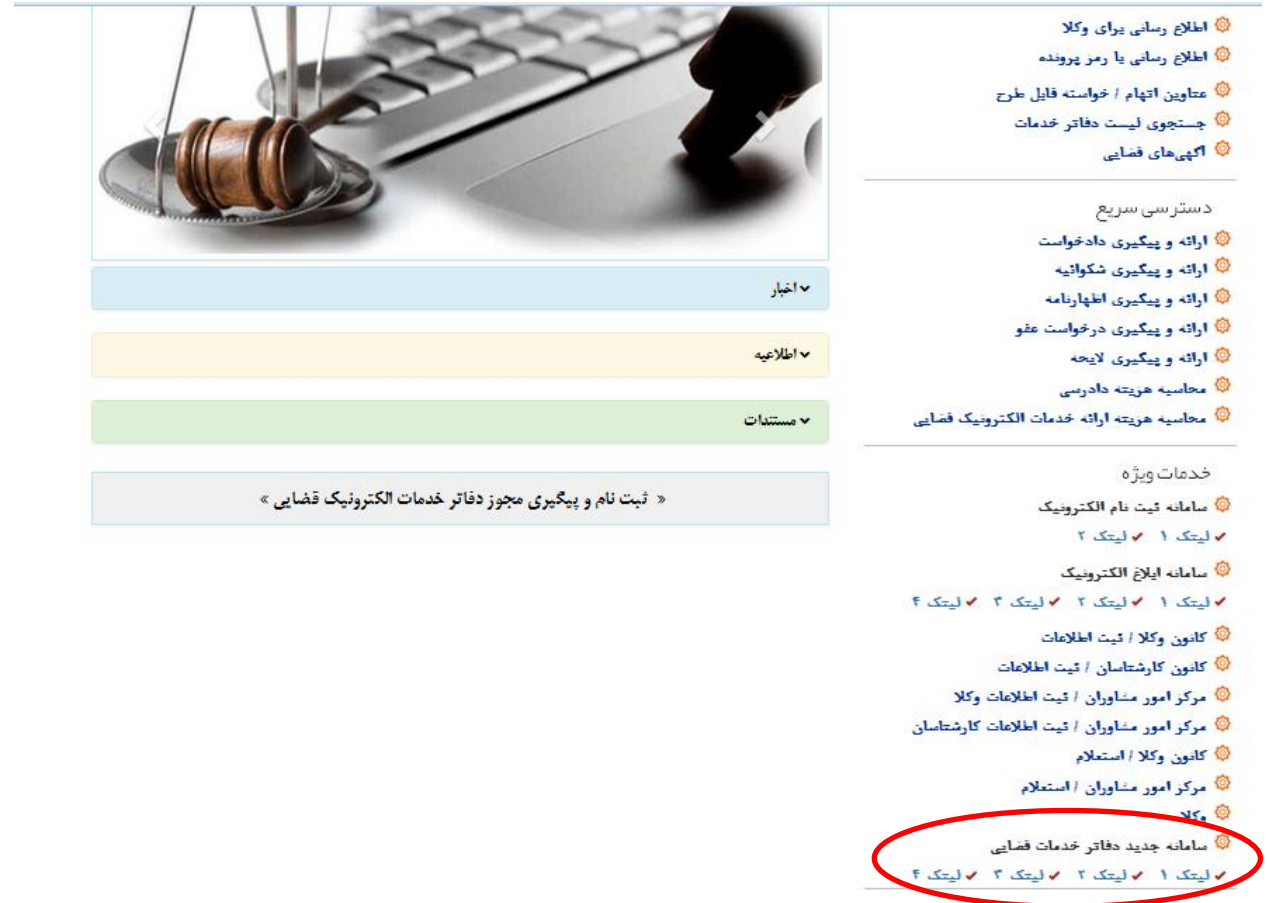

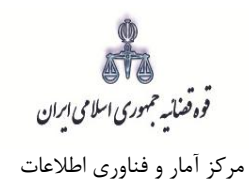

کاربر دفتر میبایست جهت ثبت اعتراض به قرار دادسرا، شماره ملی، رمز شخصی و رمز موقت خود را وارد نموده تا وارد کارتابل خود شود.

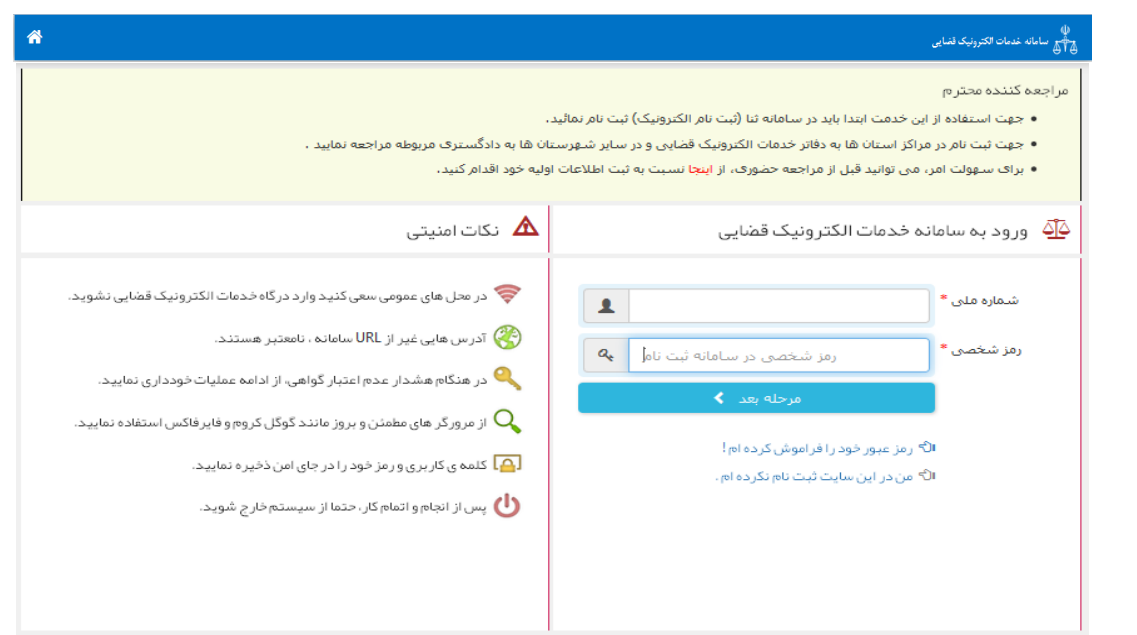

رمز موقت قبلا برای شما ارسال شده است<br>در صورت فراموشی، از گزینه «ارسال مجدد رمز موقت»استفاده شود<br>همچنین شما می توانید از طریق سامانه پیامکی رمز موقت دلخواه حود را تعیین کنید<br>ارسال 5 مربع 0074602020 مربع رمز 5 رقمی موقت دلخ

رسى<br>مثال :<br>5#0074602020#12345

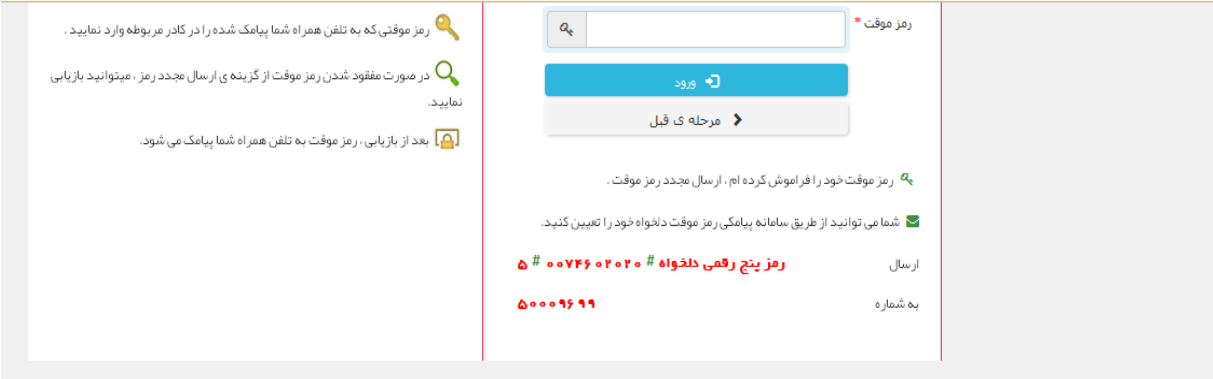

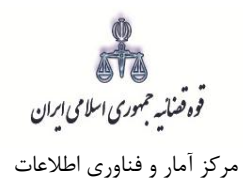

سپس میبایست مطابق شکل ذیل "اعتراض به قرار دادسرا" را از گزینه مربوط به "دعاوی اعتراضی " انتخاب نماید.

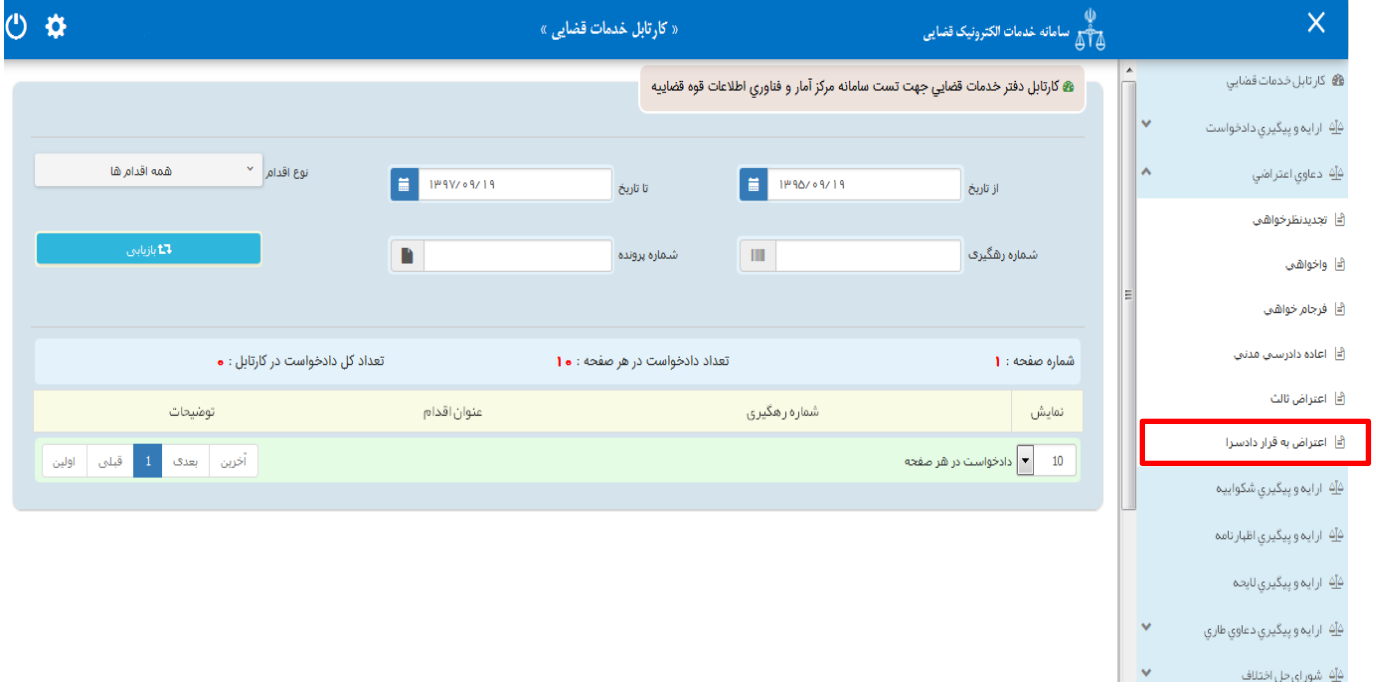

فوه فضائسه حمهوری اسلامی ایران مرکز آمار و فناوری اطالعات

ارائه الکترونیکی اعتراض به قرار دادسرا

## <span id="page-6-0"></span>**-2تقدیم درخواست**

جهت تقدیم و ثبت درخواست اعتراض به قرار دادسرا میبایست پس از کلیک بر کلید *"اعتراض به قرار دادسرا*" مطابق فهرست مراحل که در صفحه نمایش داده شده است اقدام نمود. این مراحل به ترتیب روند ثبت قابل انتخاب میباشند یعنی مراحلی که به رنگ سبز و با علامت اینایش داده میشود قابل انتخاب و مراحل دیگر که با علامت هی نمایش داده می شود غیرفعال است که پس از تکمیل شدن مراحل مورد نیاز این مراحل نیز به رنگ سبز درآمده و قابل انتخاب میگردد. همچنین جهت مشاهده مجدد، اصالح، ارجاع و پیگیری اعتراض به قرار دادسرا کد رهگیری مورد نظر وارد شده و بر روی کلید "جستجو" کلیک مینماییم. که خالصهای از وضعیت درخواست در سمت چپ صفحه نمایش داده میشود. با توجه به اینکه جهت تکمیل فرآیند ثبت میبایست این مراحل در این صفحه انتخاب شود کلید "بازگشت به فهرست مراحل" در باالی صفحه نمایش داده میشود تا کاربر پس از تکمیل هر مرحله با انتخاب این کلید به صفحه ذیل منتقل شود.

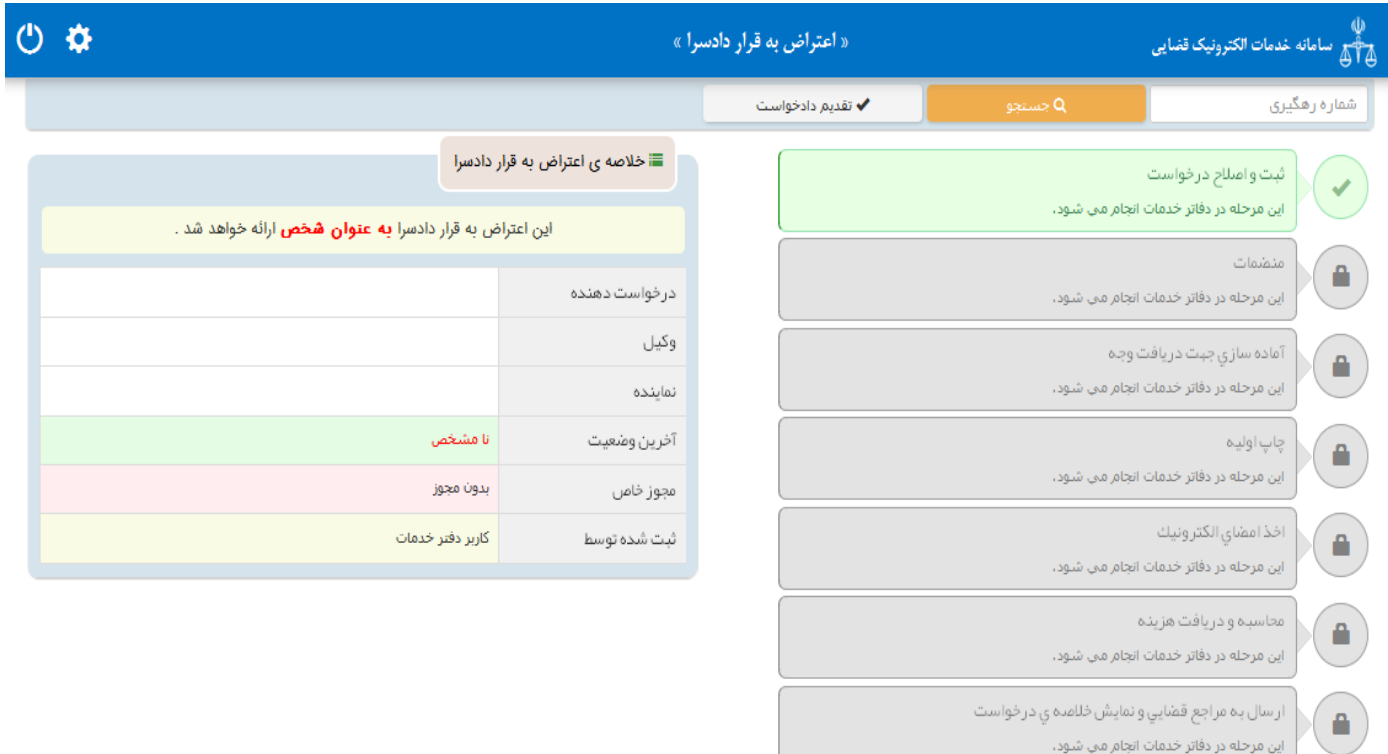

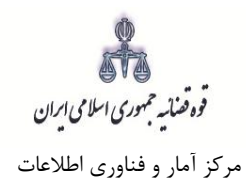

## <span id="page-7-0"></span>**-3 سمت متقاضی**

در این مرحله چنانچه فرد متقاضی، خود اقدام به ثبت تقاضا نماید گزینه »شخصاً درخواست را مطرح مینمایم« را انتخاب مینماید. اما اگر به عنوان وکیل یا نماینده اقدام به ثبت درخواست نماید، باید یکی از گزینههای »به عنوان وکیل» یا «به عنوان نماینده» را انتخاب نماید. همچنین در ذیل هر سمت مراحلی را که متقاضی باید جهت طرح اعتراض به قرار دادسرا تکمیل نماید، نمایش داده شده است.

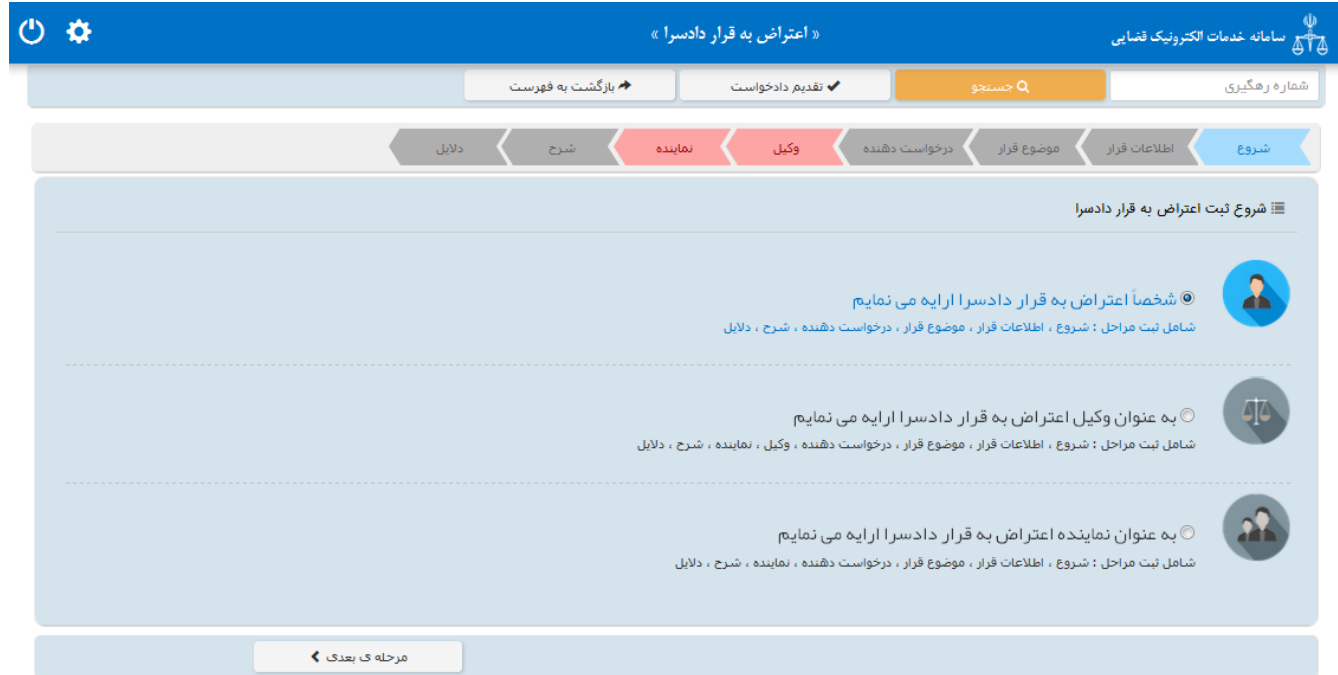

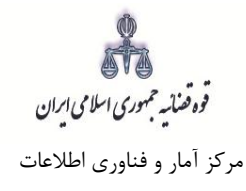

# <span id="page-8-0"></span>**-4 اطالعات قرار**

در این صفحه اطالعات مربوط به قرار شامل؛ شماره پرونده، شماره قرار، تاریخ صدور قرار )تاریخ باید به صورت کامل برای مثال )1397/01/01(، تاریخ ابالغ و دادگستری مربوطه توسط کاربر تکمیل شود. سپس با فشردن کلید بازیابی اطالعات شعبه صادر کننده قرار، از سیستم مدیریت پرونده قضایی (سمپ) بازخوانی و به صورت خودکار نمایش داده می شود. توجه: الزم به ذکر است در حال حاضر صفحه اطالعات قرار به شکل ذیل در سامانه نمایش داده میشود که کاربران باید توجه داشته و از پر کردن فیلدهای مبلغ محکوم به، نوع (حکم/ قرار) و فیلدهای مربوط به اعسار خودداری نمایند، همچنین می بایست شماره قرار در فیلد "شماره" ، تاریخ صدور قرار در فیلد "تاریخ" و تاریخ ابالغ قرار در فیلد "تاریخ ابالغ" ، درج شود.

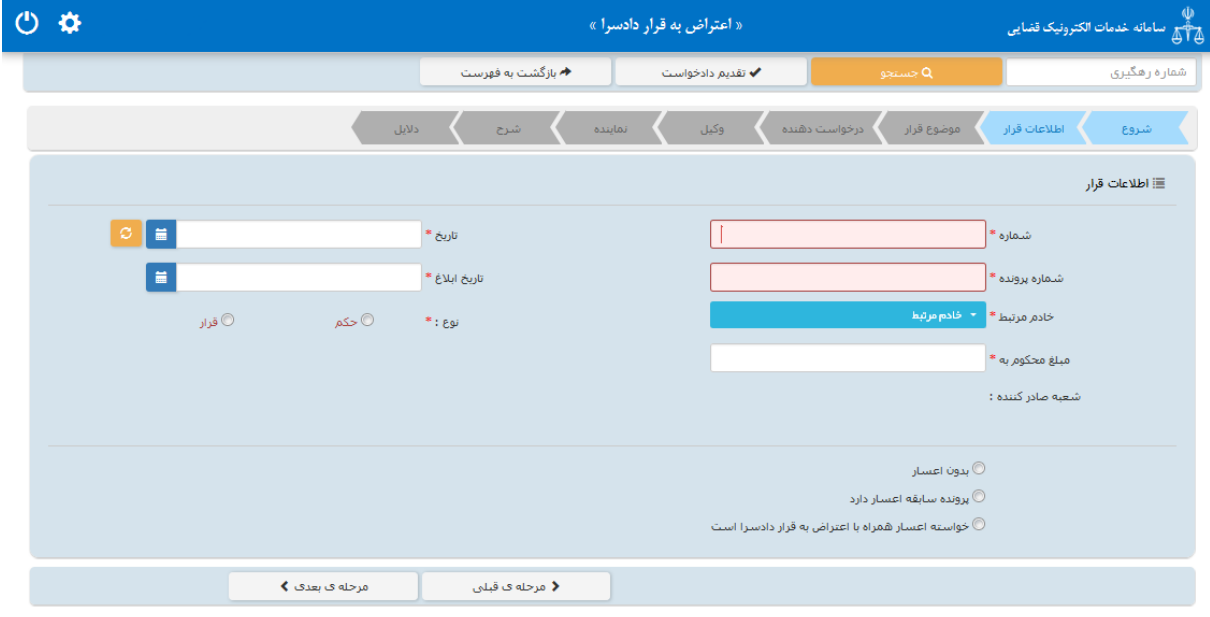

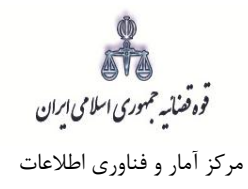

# <span id="page-9-0"></span>**-5 موضوع قرار**

- در این صفحه عنوان قراری که متقاضی نسبت به آن اعتراض دارد، از سامانه مدیریت پروندههای قضایی بازیابی و نمایش داده می شود.
- توجه: الزم به ذکر است در حال حاضر صفحه موضوع قرار به شکل ذیل در سامانه نمایش داده میشود و موضوع پرونده به جای موضوع قرار بازیابی میشود.

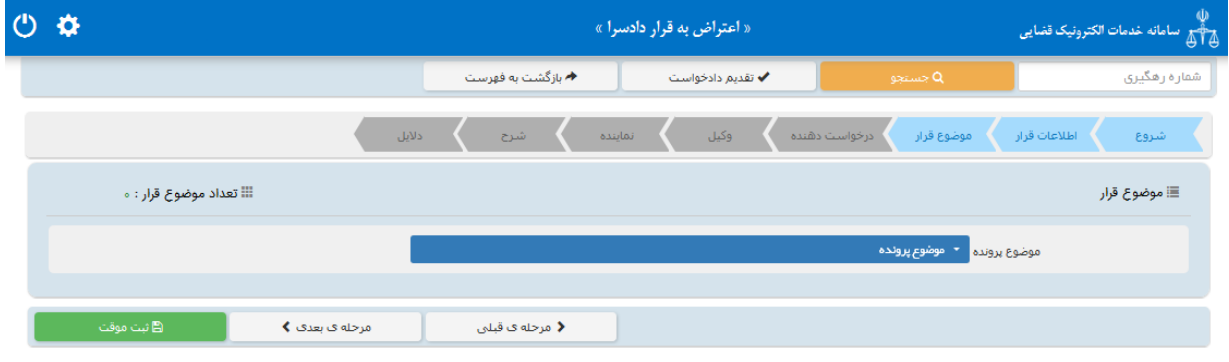

قوه قضائیہ حمهوری اسلامی ابران مرکز آمار و فناوری اطالعات

ارائه الکترونیکی اعتراض به قرار دادسرا

#### <span id="page-10-0"></span>**-6 اطالعات درخواست دهنده**

در این قسمت نام اشخاص پرونده از سیستم مدیریت پرونده های قضایی (سمپ) بازیابی و در بالای صفحه نمایش داده میشود که با انتخاب نام متقاضی اطالعات مربوط به آن در فیلدهای مورد نظر قرار می گیرد. پس از انتخاب درخواست- دهنده از میان اشخاص پرونده، سایر افراد میبایست حذف شود. الزم به ذکر است در این قسمت پس از انتخاب متقاضی، استعالم ضروری است بنابراین در صورتی که شخص در سامانهی ثنا ثبت نام نکرده باشد ابتدا میبایست نسبت به ثبت نام اقدام نماید. فیلدهایی که با عالمت \* مشخص شده است، اجباری میباشند و حتماً میبایست اطالعات آن وارد شود. در صورتی که فرد، شخصاً درخواست ارائه دهد فقط فیلدهای شخص حقیقی ایرانی و غیرایرانی نمایش داده می شود. و در صورتی که به عنوان وکیل یا نماینده درخواست دهد، فیلدهای شخص حقوقی نیز نمایش داده میشود. الزم به ذکر است که در این صفحه امکان حذف و افزودن اشخاص وجود دارد. شخص حقیقی ایرانی:

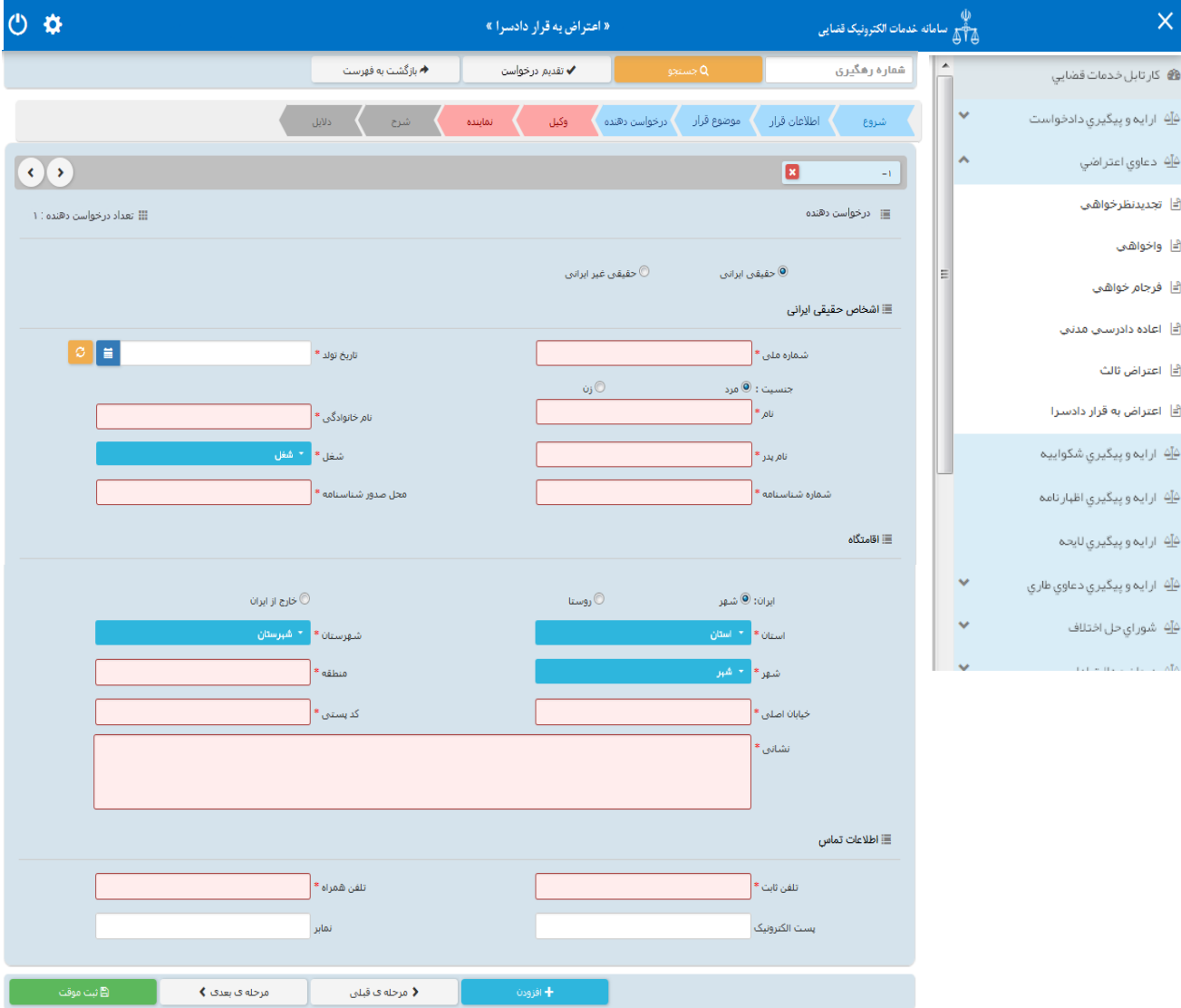

د.<br>قوه صنایه جمهوری اسلامی ایران مرکز آمار و فناوری اطالعات

شخص حقیقی غیر ایرانی

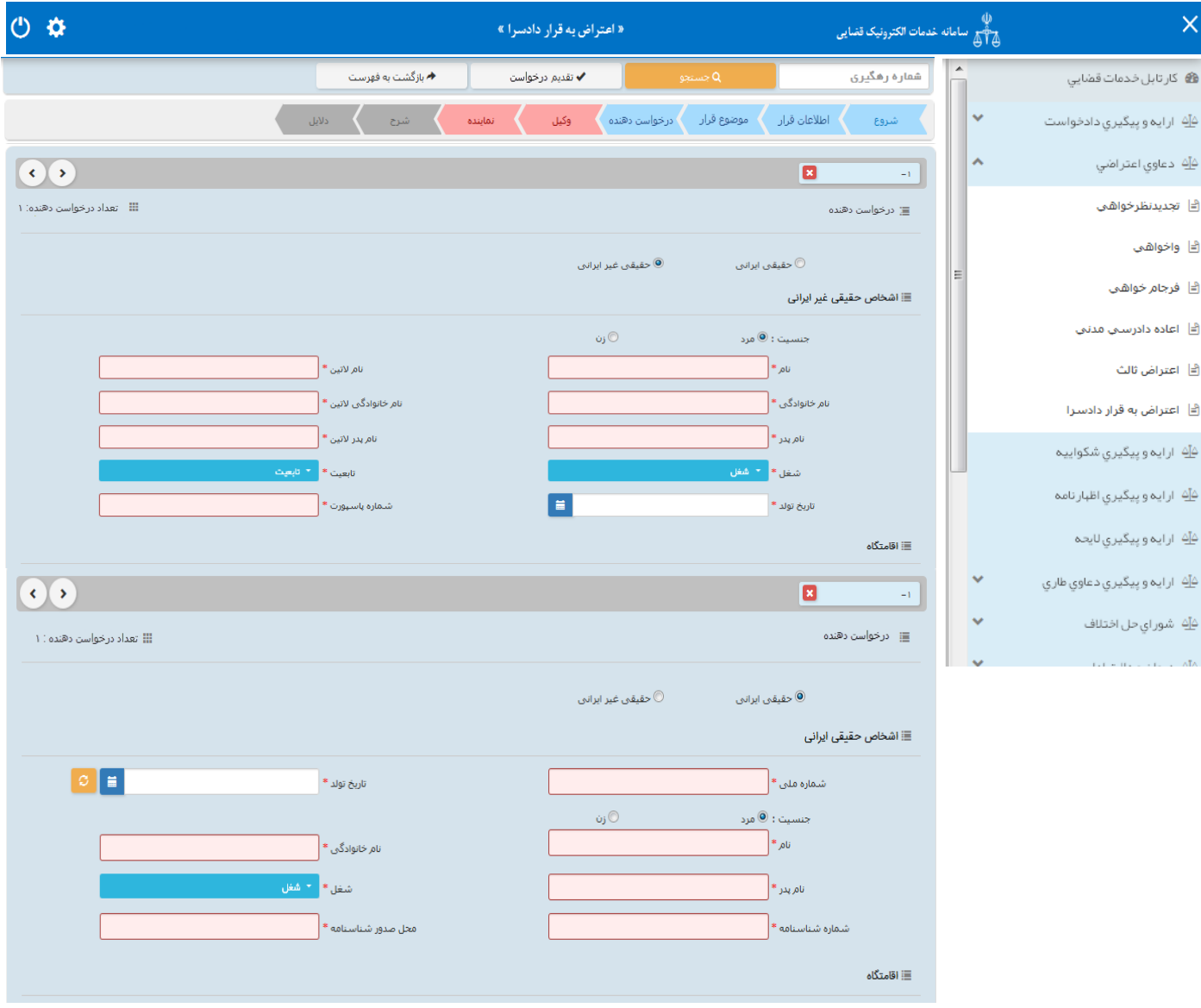

قوه قضائیہ حمهوری اسلامی ایران مرکز آمار و فناوری اطالعات

ارائه الکترونیکی اعتراض به قرار دادسرا

اشخاص حقوقی ایرانی میتوانند دولتی، عمومی یا خصوصی باشند. در صورتی که شخص حقوقی ایرانی از نوع دولتی باشد، وارد کردن فیلدهای نام شخص حقوقی و شناسه ملی ستارهدار (اجباری) است و در صورتی که خصوصی باشد، علاوه بر نام شخص حقوقی و شناسه ملی، فیلد شماره ثبت نیز ستارهدار (اجباری) است و در مواردی که از نوع عمومی باشد، فقط فیلد نام شخص حقوقی اجباری است.

شخص حقوقی ایرانی

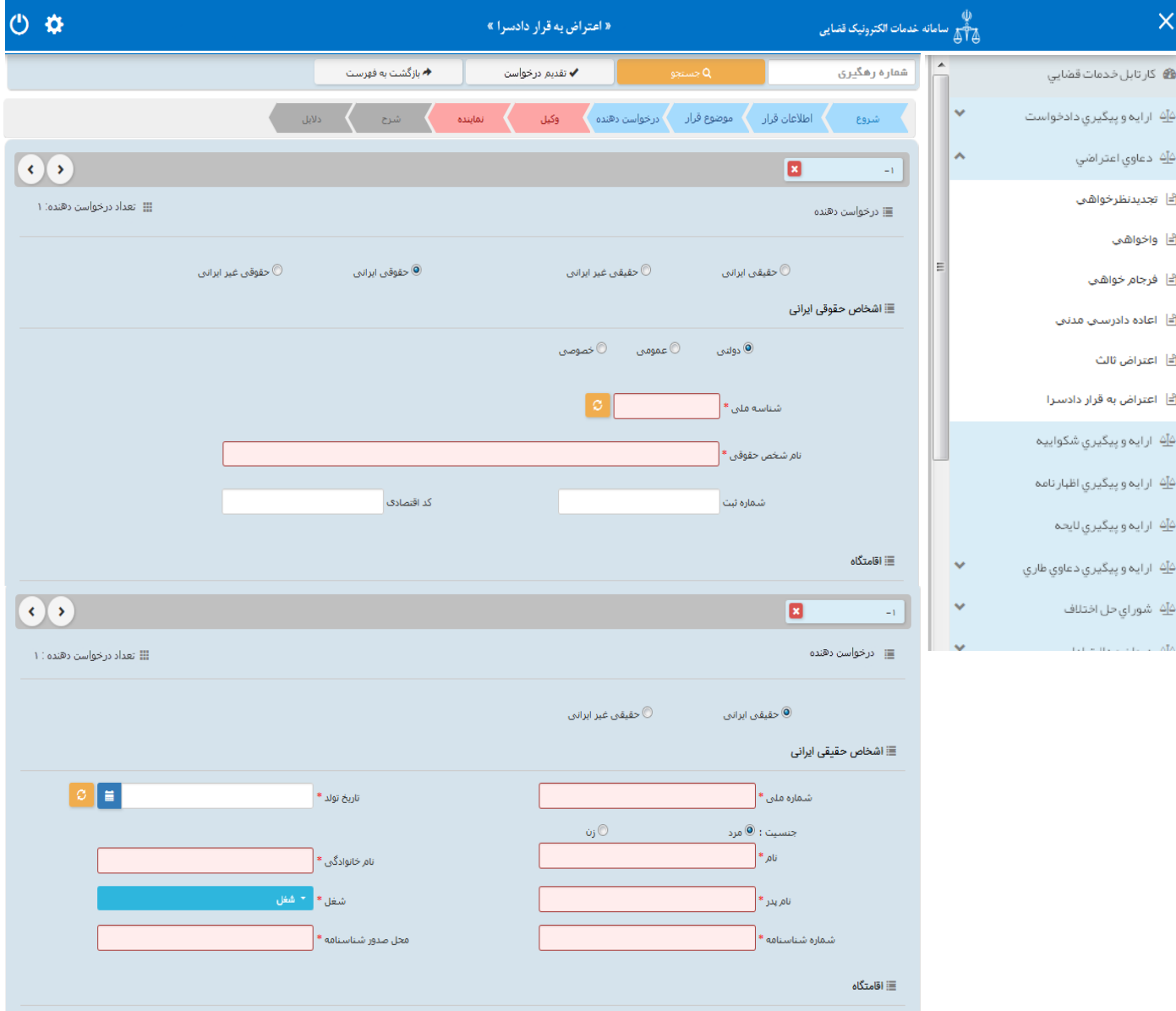

ها<br>۱۳۸۸ هـ الکار<br>قوه تعناس<sub>ی</sub> حمهوری اسلامی ایران مرکز آمار و فناوری اطالعات

ارائه الکترونیکی اعتراض به قرار دادسرا

شخص حقوقی غیر ایرانی

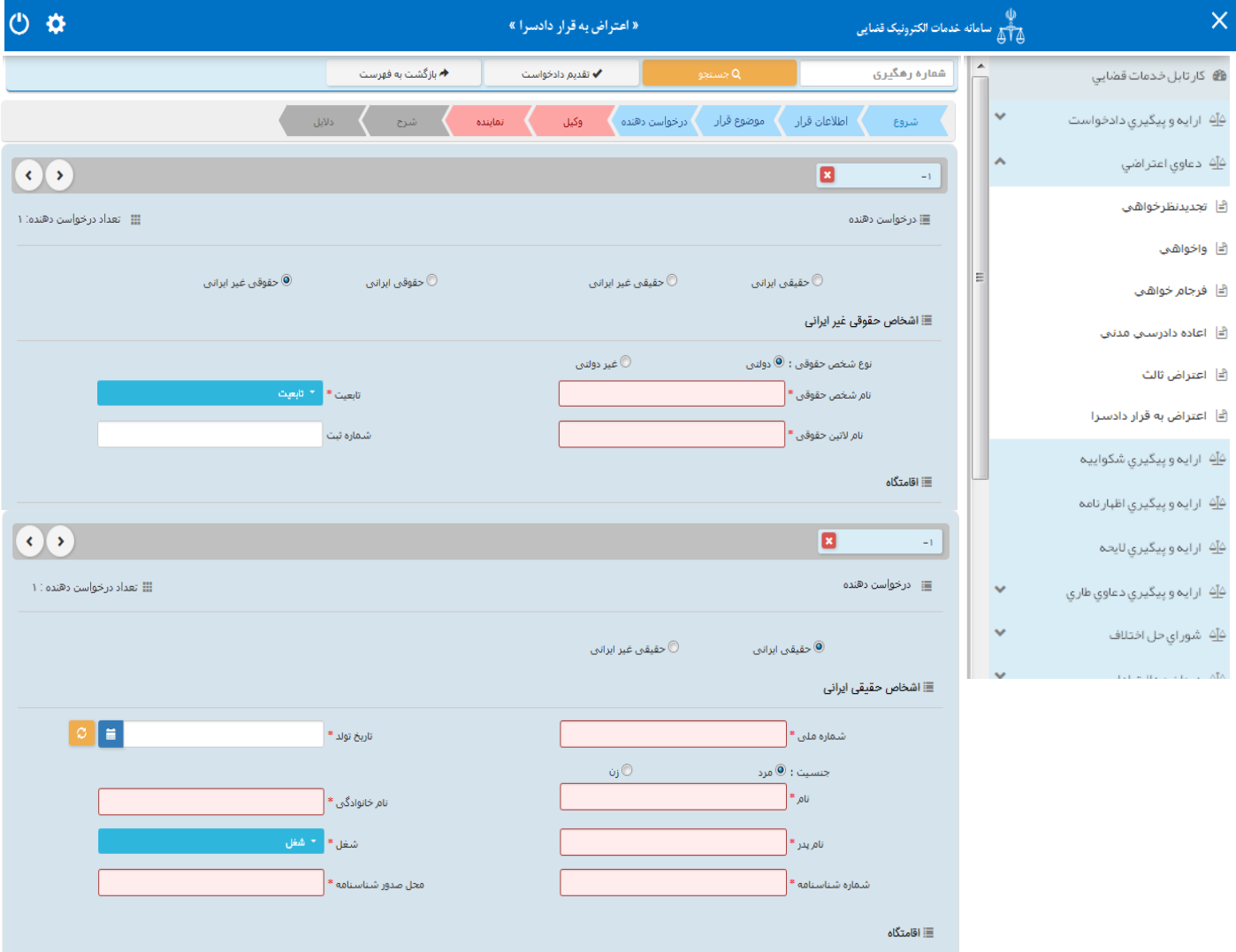

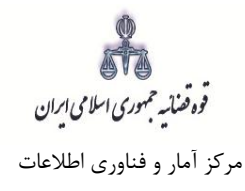

## <span id="page-14-0"></span>**-7 اطالعات وکیل**

در صورتیکه وکیل، درخواست اعتراض به قرار دادسرا را ارائه نماید الزم است تا اطالعات وی به صورت کامل در این بخش وارد شود. در صورت وجود بیش از یک وکیل میتوان از کلید افزودن استفاده نمود. برای ورود اطالعات وکال کافیست شماره ملی درج شود و سپس با فشردن کلید «بروزرسانی» اطلاعات وکیل از سامانه ثنا فراخوانی می شود. استعالم از سامانه ثنا ضروری است در غیر اینصورت در مرحله آماده سازی خطایی مبنی بر اینکه استعالم انجام نشده است نمایش داده میشود و امکان آماده سازی و ادامه روند ثبت وجود نخواهد داشت. بنابراین در صورتی که وکیل در سامانهی ثنا ثبت نام نکرده باشد ابتدا میبایست نسبت به ثبت نام اقدام نماید. کاربر در این مرحله میبایست وکالتنامه وکیل را از حیث وکالت داشتن برای تقدیم درخواست بررسی نماید. فیلدهایی که با عالمت \* مشخص شده است، اجباری می باشند و حتماً می بایست اطلاعات آن وارد شود.

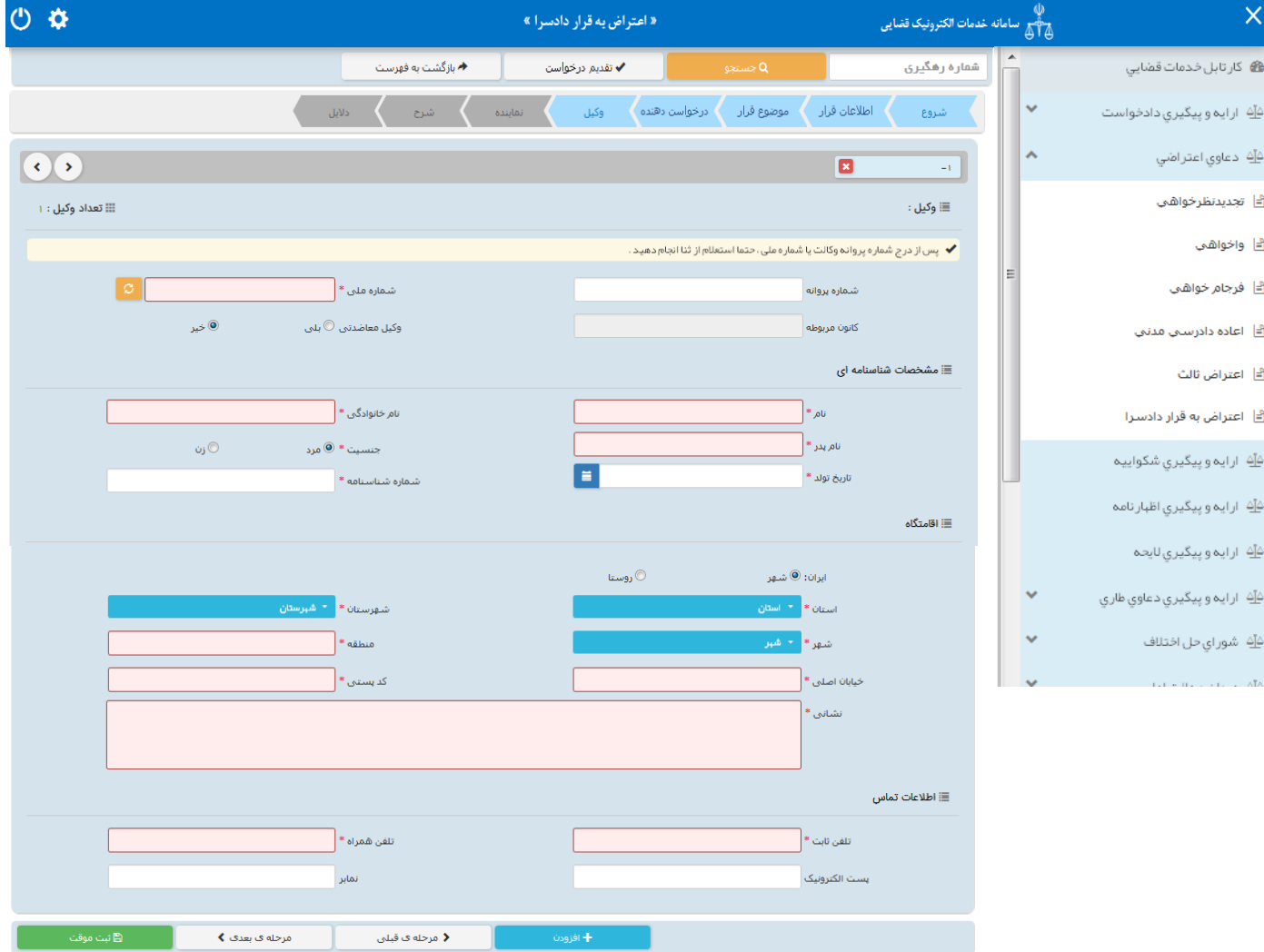

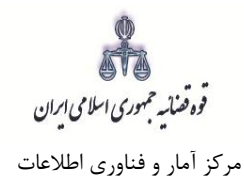

### <span id="page-15-0"></span>**-8 اطالعات نماینده**

در صورتی که شخصی به عنوان نماینده درخواست اعتراض به قرار دادسرا را تقدیم نماید. میبایست ابتدا در سامانهی ثنا ثبت نام نماید و سپپپس نوع نماینده را از باالی صپپفحه از میان وصپپی، ولی، قیم و غیره انتخاب و در ادامه اطالعات مربوط به آن را در این بخش به صپورت کامل وارد نماید. در صپورت وجود بیش از یک نماینده میتوان از کلید افزودن استفاده نمود. لازم به ذکراست فیلدهایی با علامت \* مشخص شده است، اجباری می باشند و حتماً می بایست اطلاعات آن وارد شود.

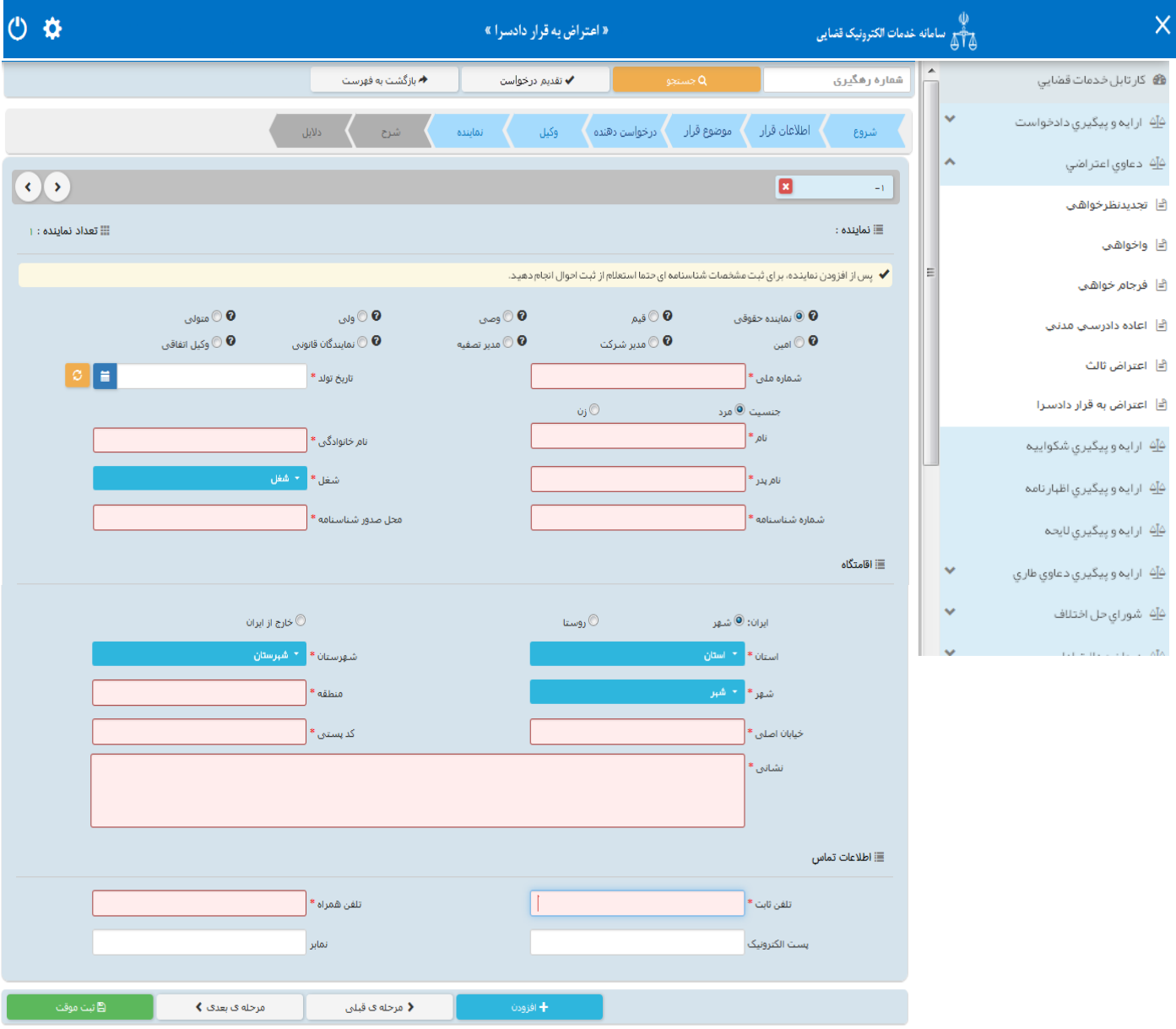

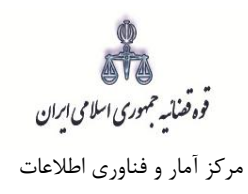

# <span id="page-16-0"></span>**-9 شرح درخواست**

در این قسمت متن درخواست اعتراض به قرار دادسرا بر اساس کلیشه موجود در سیستم تنظیم میگردد. در غیر این صورت، متقاضی میتواند متن مورد نظر خود را ارائه نماید.

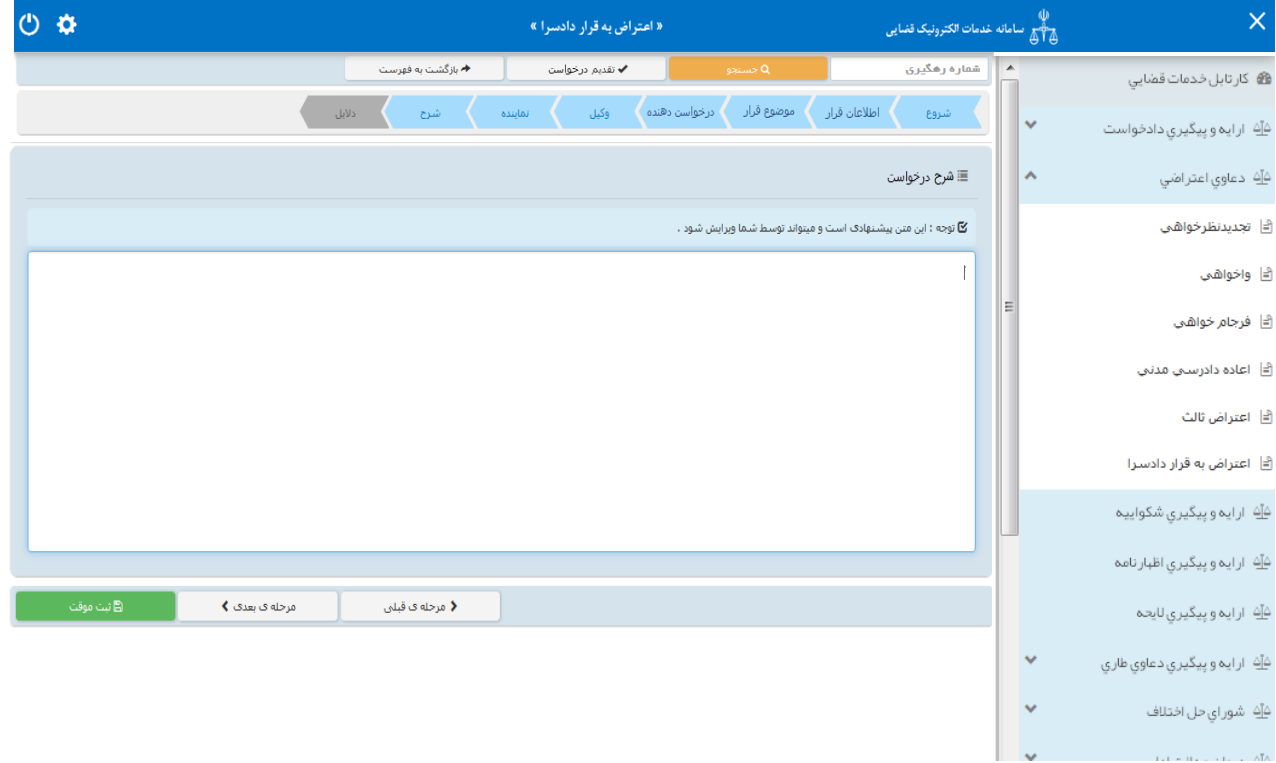

قوه قضائسه حمهوری اسلامی ایران مرکز آمار و فناوری اطالعات

ارائه الکترونیکی اعتراض به قرار دادسرا

### <span id="page-17-0"></span>**-10 دالیل**

در این مرحله متقا ضی می تواند یک یا چند مورد را به عنوان دلیل انتخاب نماید. پس از انتخاب دالیل جهت ادامه روند ثبت، کاربر می بایست کلید "بازگشت به فهرست مراحل " را انتخاب نماید تا به صفحه فهرست مراحل جهت ادامه ثبت درخواست اعتراض به قرار دادسرا منتقل شود. با انتخاب درخواست استعالم فیلدی نمایش داده می شود که باید در آن نام مراجعی که از آنها درخواست استعالم شده است ذکر گردد. همچنین با انتخاب شهادت شهود و مطلعین میبایست اسامی شهود و آدرس آنها در فیلد نمایش داده شده درج شود. چنانچه متقاضی قبالً دعوایی را طرح نموده باشد که در ارتباط با دعوای فعلی با شد، شماره پروندهای که به آن ا ستناد نموده ا ست نیز در فیلدی که در مقابل شماره پرونده استنادی نمایش داده می شود درج می شود. در صورت داشتن دالیل و مستندات دیگر با انتخاب گزینه سایر دالیل و مستندات میتوان دالیل و مستندات مورد نظر را در فیلدی که در صفحه نمایش داده می شود درج نمود.

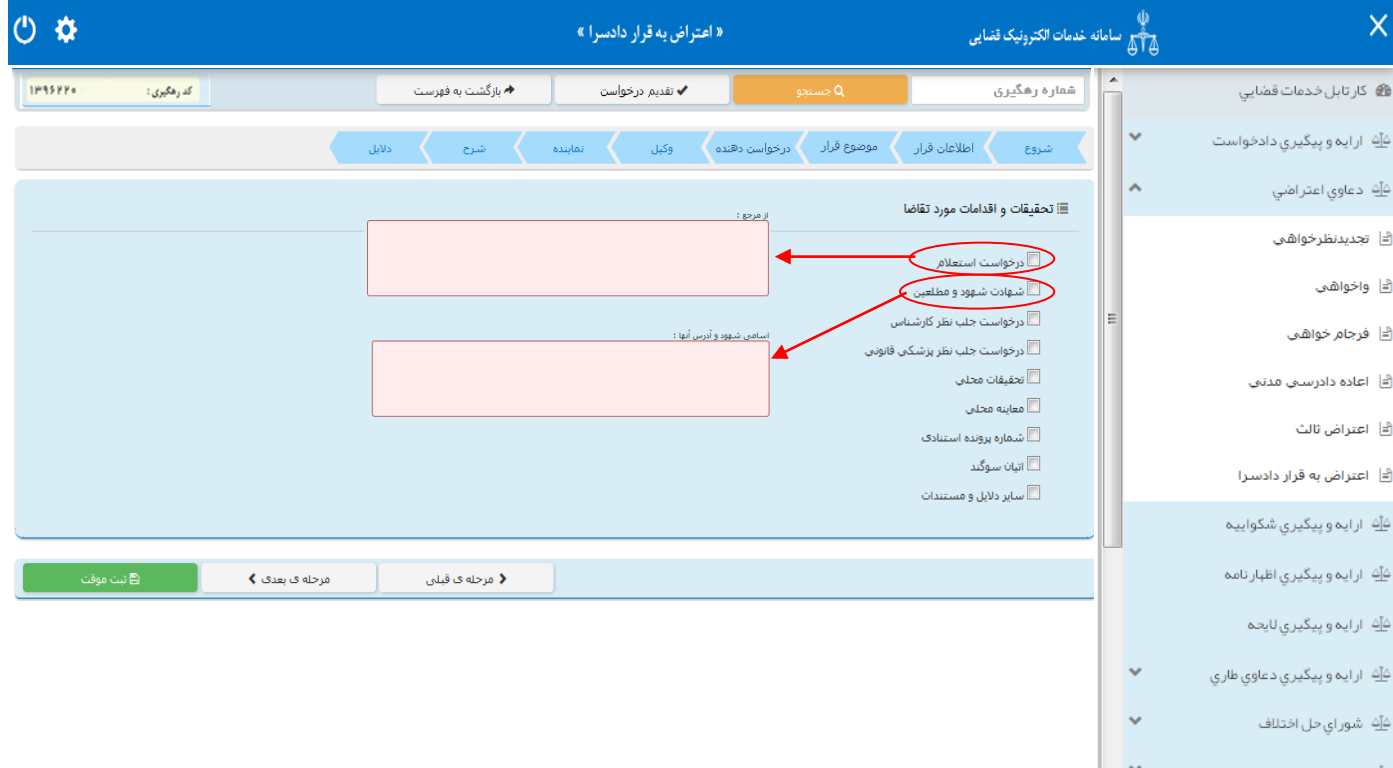

قوه قنانیه حمهوری اسلامی ایران<br>قوه قنانیه حمهوری اسلامی ایران مرکز آمار و فناوری اطالعات

پس از دریافت کد رهگیری جهت ادامه روند ثبت، صفحه ای به شکل ذیل نمایش داده می شود.

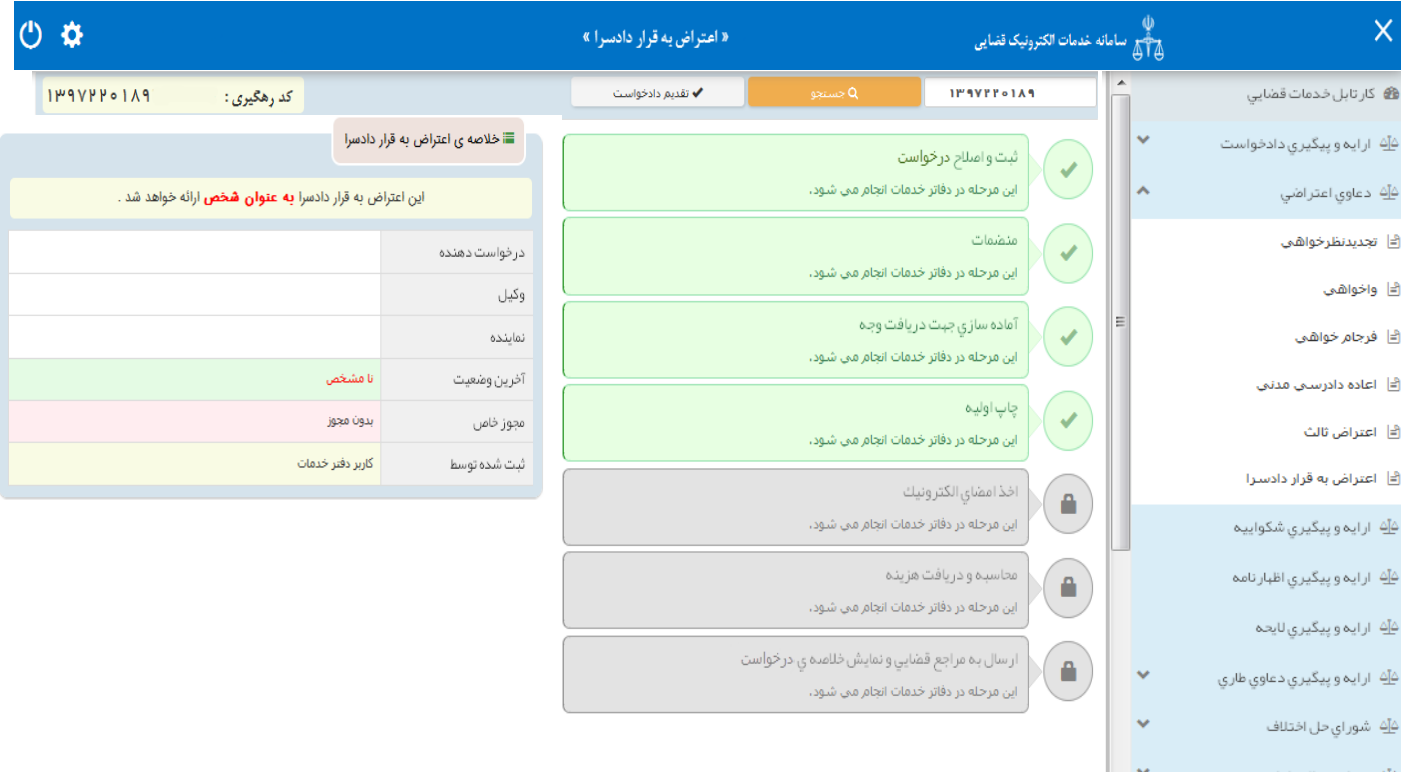

قوه قضائیہ حمهوری اسلامی ایران مرکز آمار و فناوری اطالعات

ارائه الکترونیکی اعتراض به قرار دادسرا

### <span id="page-19-0"></span>**-11 صفحه ی منضمات**

- در صفحه منضمات باید مدارک مورد نیاز اسکن و فایل مربوطه در این صفحه پیوست شود. همچنین در صورتی که متقاضی به عنوان نماینده/ وکیل درخواست را ارائه نماید باید مدارک مثبت سمت او نیز پیوست شود که تصویر مصدق قرار از جمله پیوست های اجباری میباشد.
- -1 ابتدا از فیلد نوع پیوست، مدرک مورد نظر را انتخاب و اطالعات آن پیوست را در فیلدهای مربوطه وارد مینماییم. همچنین با کلیک روی عالمت می توان تعداد صفحات مورد نظر جهت پیوست نمودن را تعیین نمود.

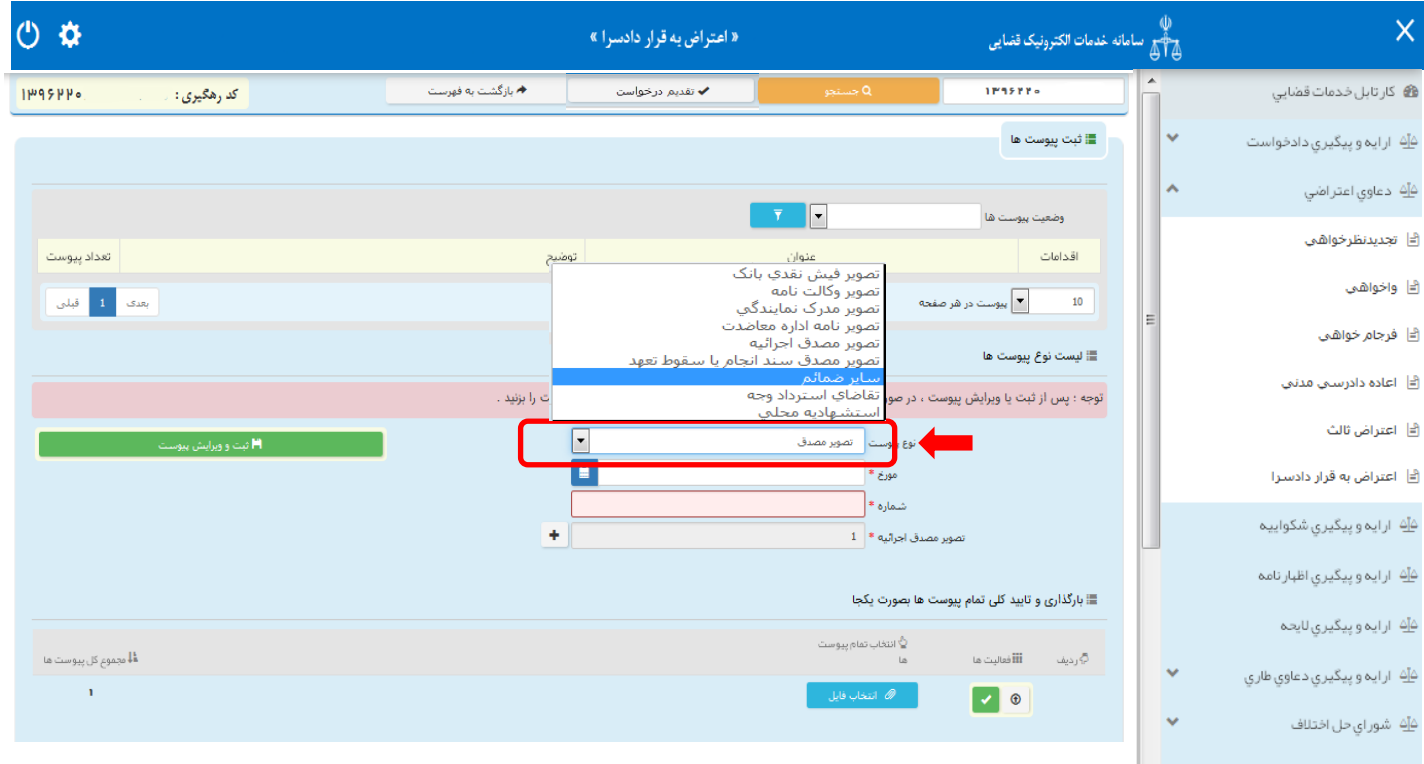

قوه قضائیه حمهوری اسلامی ایران مرکز آمار و فناوری اطالعات

ارائه الکترونیکی اعتراض به قرار دادسرا

-<br>7- پس از وارد کردن اطلاعات پیوسـت، روی کلید «ثبت و ویرایش پیوسـت» <mark>پیسپتش استان</mark>یست کلیک می نماییم تا نام پیوست در جدول ثبت شود ، پس از آن با کلیک روی کلید <mark>است کلیست فایل مورد نظر را انتخاب می نماییم</mark> سپس روی کلید آپلود فایل کلیک نموده تا پیو ست ضمیمه شود که پس از ضمیمه شدن ، پیغامی مبنی بر "پی*وست مورد نظر با موفقیت ثبت گردید*" در صـفحه نمایش داده میشـود و عنوان ضـمایم و تعداد آنها در بالای صپفحه و ذیل فیلد "وضپعیت پیوسپت" نمایش داده میشپود. چنانچه حجم پیوسپت مورد نظر بیش از حجم مجاز تعیین شده باشد اخطاری مبنی بر "حجم پیوست jpg.picture از حد مجاز تعیین شده بیشتر است ، لطفا دوباره با حجم کمتر از 200 کیلو بایت ارسال نمایید " ظاهر می شود که در این فرض می بایست حجم پیوست را کاهش داده و مجدداً فایل را بارگذاری نمود. پیوستها بر اساس وضعیت (همه/ تایید شده/تایید نشده ) قابلیت مرتب سازی را دارند.

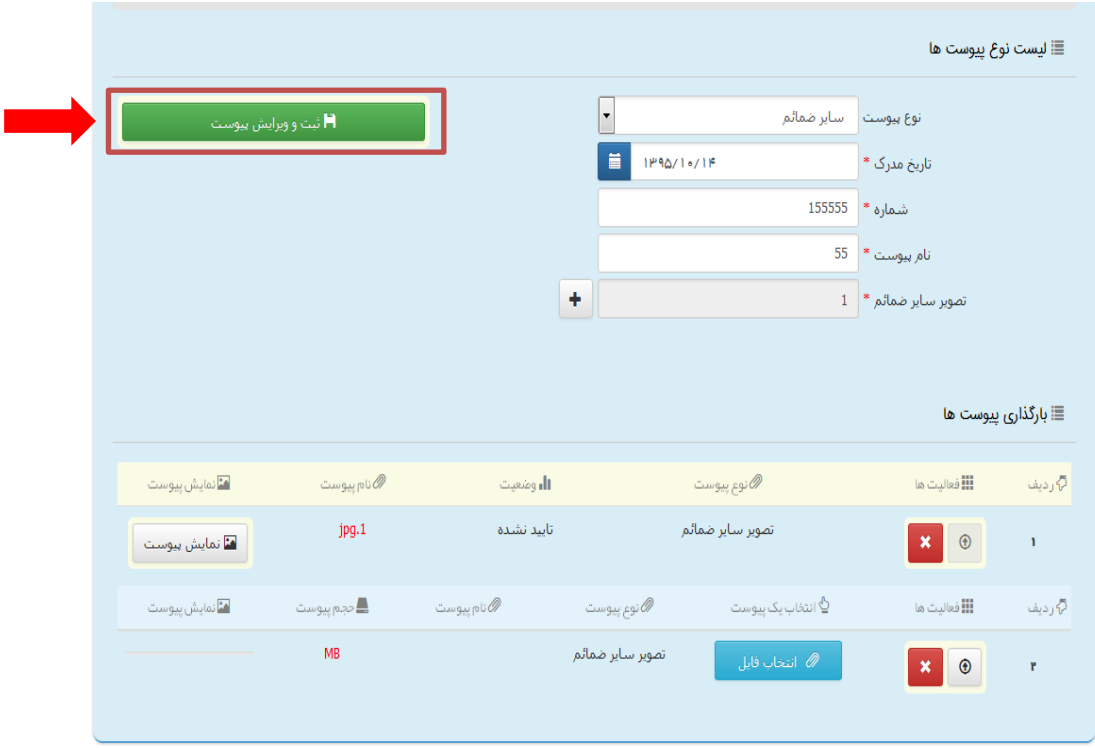

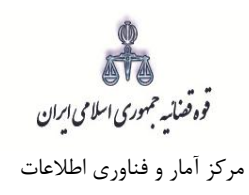

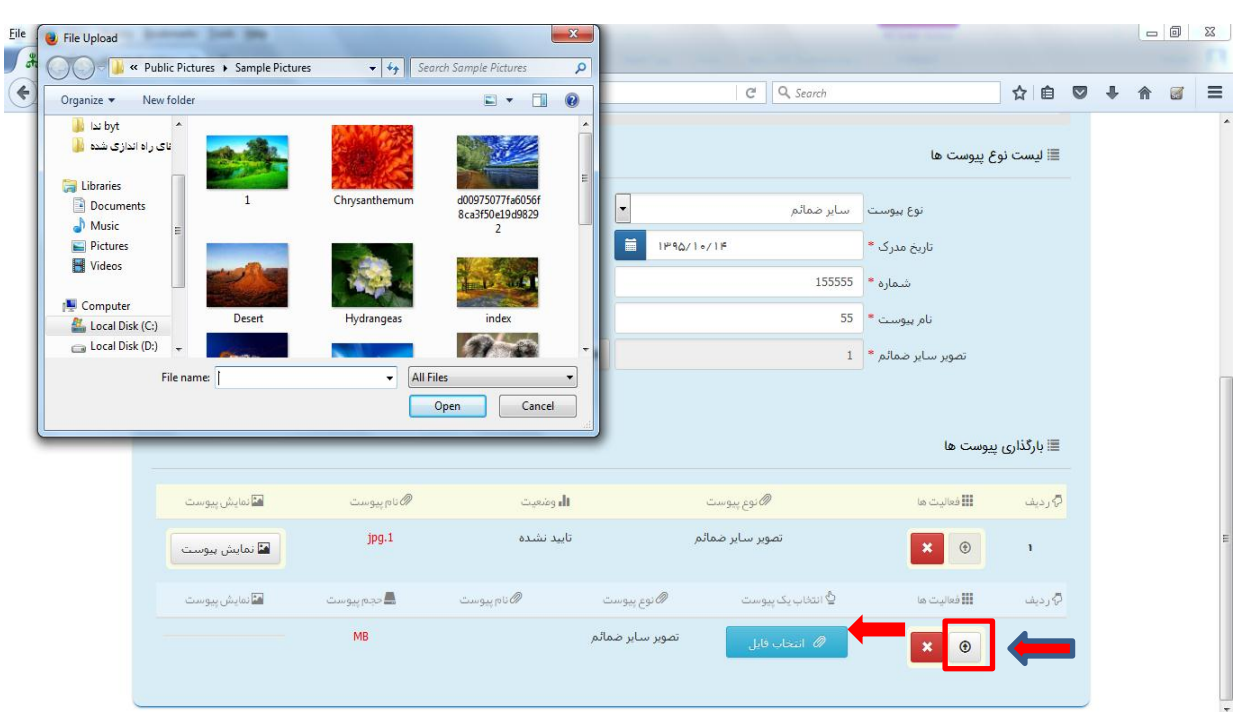

-3 جهت حذف پیو ست ابتدا می بای ست با کلیک بر عالمت در جدول پیوست ها، پیوست مورد نظر را انتخاب نموده در قسمت پایین صفحه ابتدا با کلیک بر روی علامت پیوست را حذف معلم نموده و ســـپس در جدول بر روی عبلامیت مسلمبانی کلیک نموده تا پیوست به طور کلی از جدول حذف شود. پس از بارگذاری پیوست ها، کاربر میبایســت کلید "بازگشــت به فهرســت مراحل" را انتخاب نماید تا به صــفحه فهرســت مراحل جهت ادامه ثبت درخواست منتقل شود.

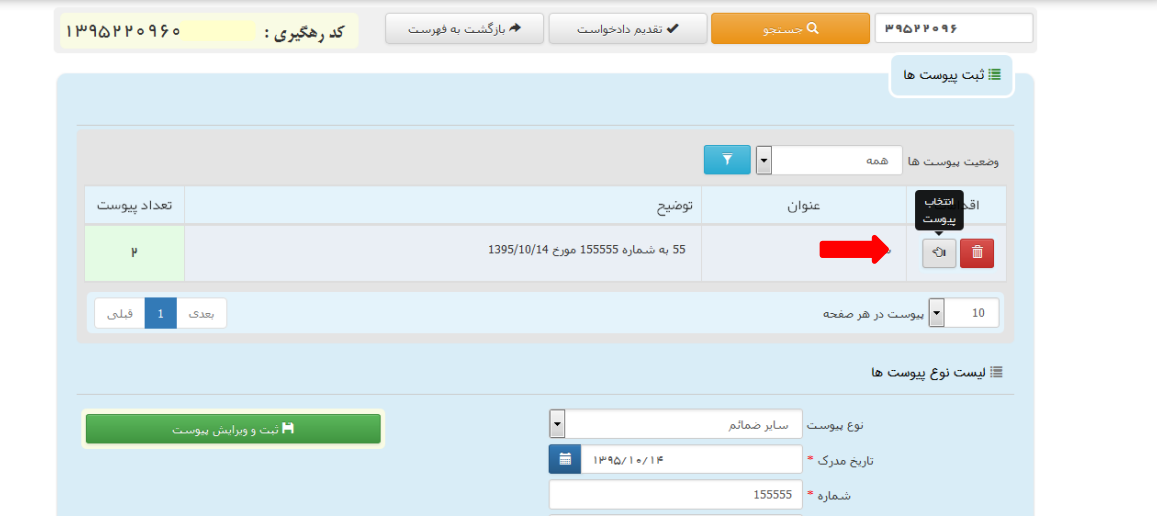

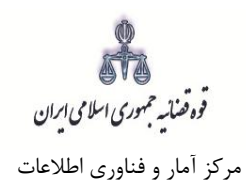

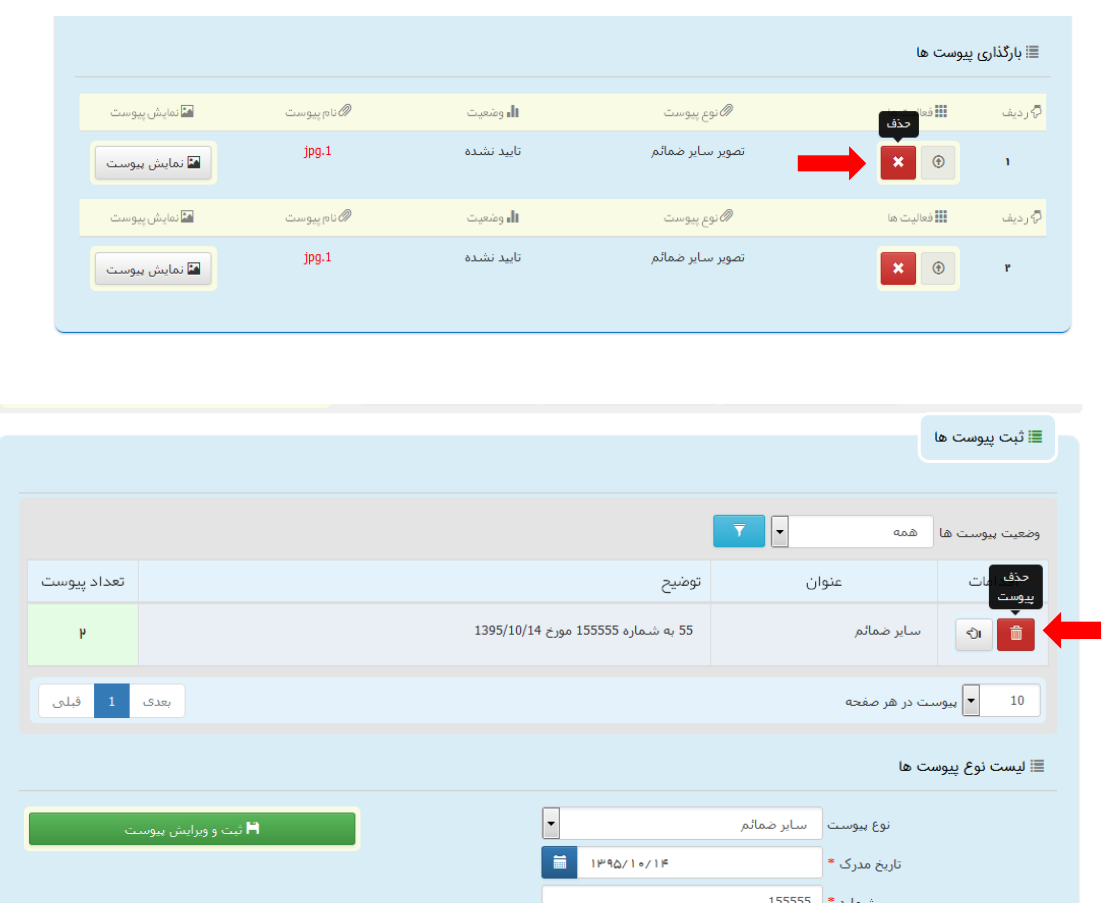

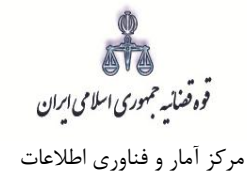

## <span id="page-23-0"></span>**-12 آماده سازی جهت دریافت وجه**

پس از افزودن پیوست، جهت آمادهسازی درخواست اعتراض به قرار دادسرا با کلیک روی کلید "*بازگشت به فهرست* مراحل" به صفحه فهرست مراحل منتقل و با انتخاب مرحله آماده سازی جهت دریافت وجه صفحه ذیل نمایش داده میشود. برای آمادهسازی جهت دریافت وجه بر روی کلید "آماده سازی جهت دریافت وجه" در انتهای صفحه کلیک مینماییم در صورتی که آمادهسازی انجام شود پیغامی مبنی بر اینکه آمادهسازی با موفقیت انجام شده است نمایش داده میشود. اما چنانچه در مراحل قبلی منضمات اجباری پیوست نشده باشند سیستم اخطار داده و آمادهسازی انجام نخواهد شد. بنابراین جهت انجام آمادهسازی و ادامه روند ثبت درخواست میبایست اقدام به رفع نقص مطابق اخطارهای نمایش داده شده نمود.

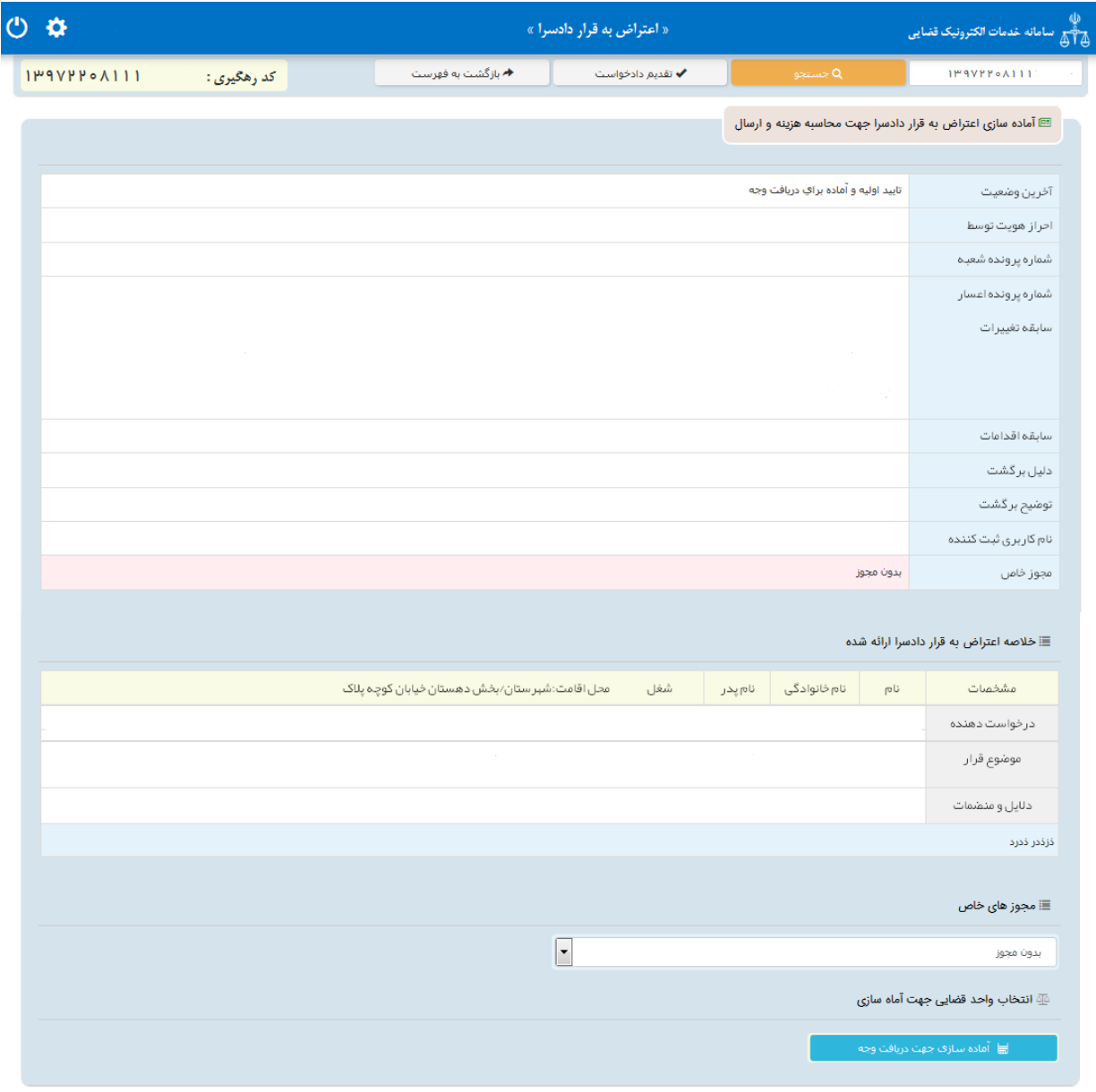

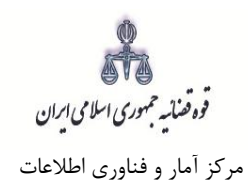

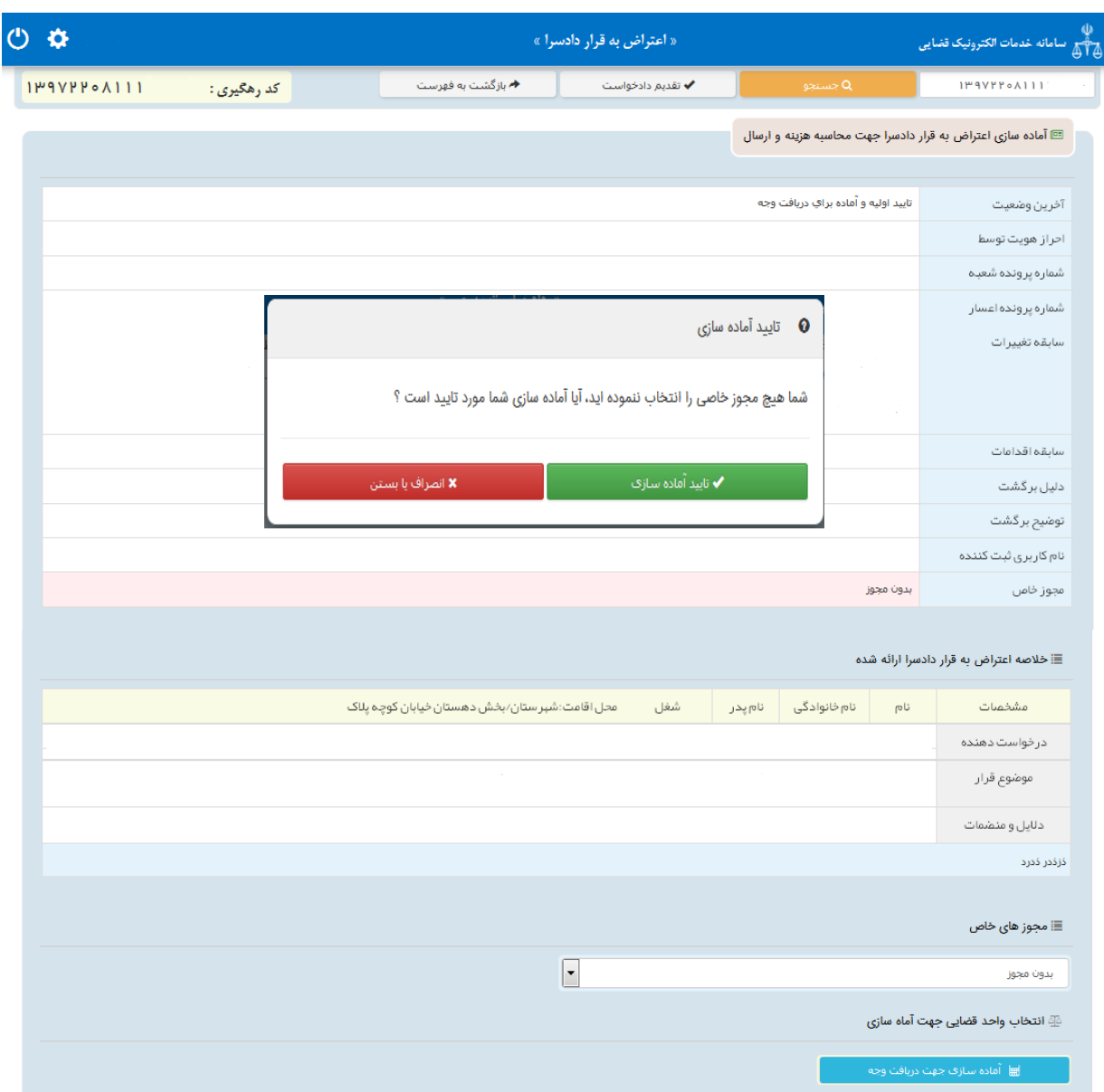

قوه قضائیہ حمهوری اسلامی ایران مرکز آمار و فناوری اطالعات

ارائه الکترونیکی اعتراض به قرار دادسرا

## <span id="page-25-0"></span>**-13 چاپ درخواست**

در ادامه صفحه چاپ درخواست مطابق شکل زیر، ظاهر شده و دفتر از درخواست مربوطه چاپ تهیه مینماید. در این فرم اطالعات مربوط به ، درخواست دهنده، موضوع قرار، دالیل و منضمات، شرح درخواست و هزینه دادرسی و تعرفه خدمات نمایش داده شده است. در قسمت موضوع قرار عبارت " اعتراض به قرار}این عنوان از صفحه موضوع قرار بارگذاری و نمایش داده میشود{ صادره از شعبه ....... دادسرای ....." درج میگردد.

يسمه تعالى

شماره پرونده :

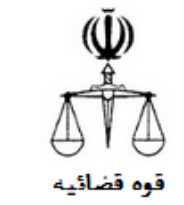

تاريخ تقديم : کدرهگیری :  $rrrrr-rrr$ پیوست: ۱ یرگ

#### اعتراض به قرار دادسرا

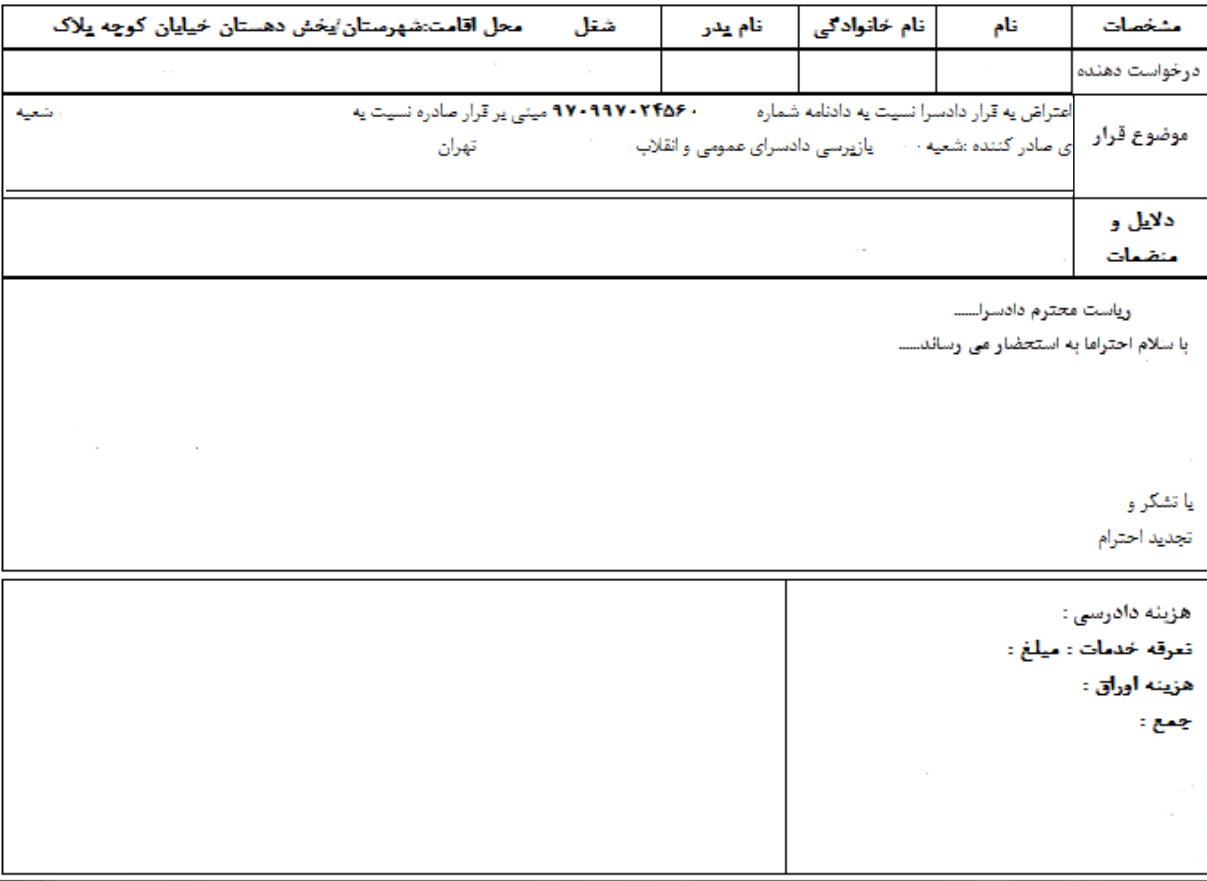

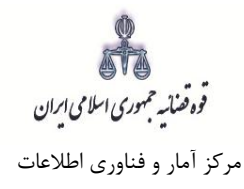

### <span id="page-26-0"></span>**-14 اخذ امضای الکترونیک**

در این قسمت جهت اخذ امضای الکترونیک میبایست ابتدا برنامه سمپیار دانلود شود. پس از نصب برنامه جهت اخذ امضاء ابتدا از قسمت "انتخاب درخواست دهنده یا وکیل/نماینده" شخص مورد نظر را انتخاب، سپس روی کلید " نمایش اشخاص جهت ثبت امضاء" کلیک می نماییم تا نام شخص مورد نظر در جدول نمایش داده شود سپس روی علامت م<mark>سکسا</mark> در قسمت درج امضاء کلیک کرده تا پنجره ای ظاهر شود سپس با کلیک روی گزینه "ارسال درخواست به دستگاه جهت دریافت امضاء"، درخواست به دستگاه جهت دریافت امضاء ارسال می شود. الزم به ذکر است در هر بار راهاندازی سیستم این برنامه مجددا باید اجرا شود.

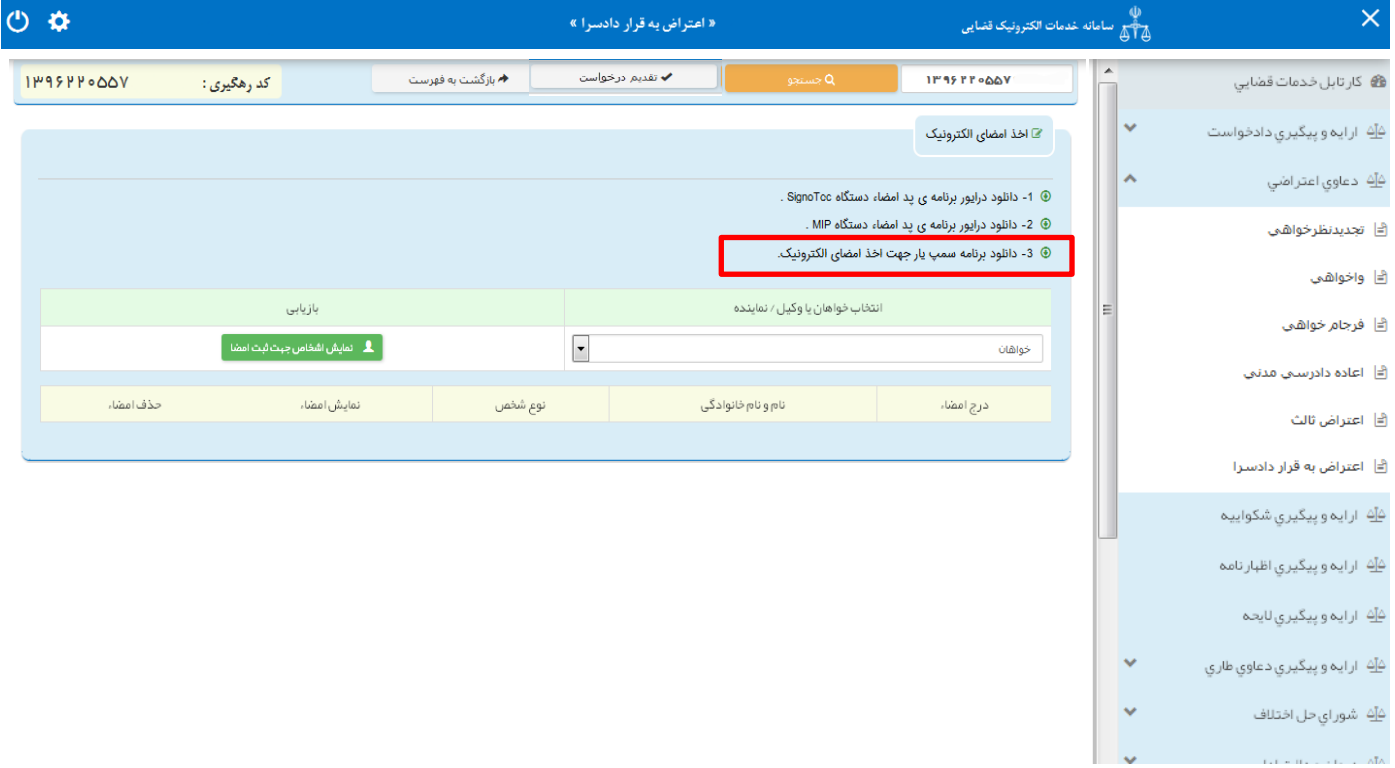

با کلیک بر روی لینک مورد نظر پنجره ذیل نمایش داده می شود که می بایست گزینه file save جهت ذخیره نمودن برنامه انتخاب شود پس از دانلود برنامه ی سمپ یار باید فایل دانلود شده را در یک پوشهی مشخص و در درایوی مثال درایو \:D قرار داده شود.

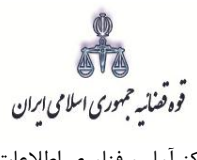

مرکز آمار و فناوری اطالعات

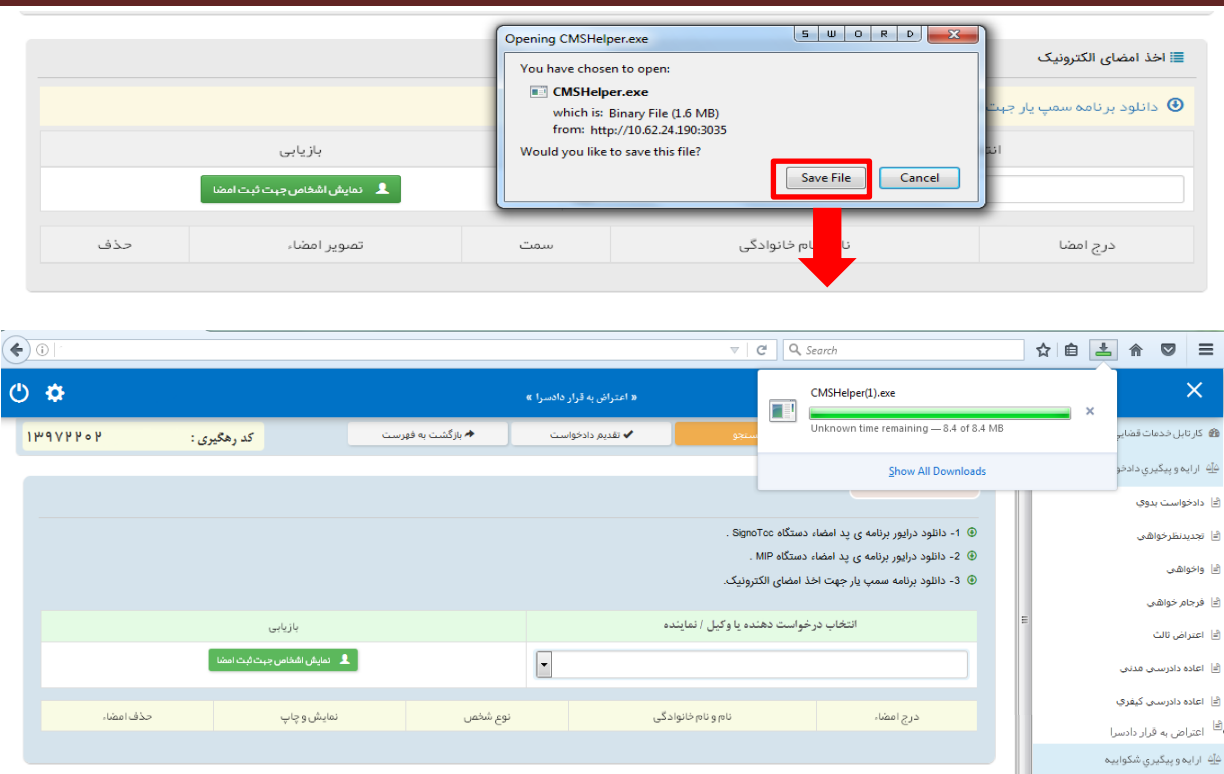

پس از طی مراحل فوق فایل برنامه سمپ یار را از پوشه ی مورد نظر اجرا کرده که پس از اجرای فایل (نصب برنامه) آیکن سبز رنگ ہ<mark><sup>م</sup>ه</mark> در قسمت پایین نوار ابزار ویندوز (مثل شکل زیر) ظاهر می گردد.

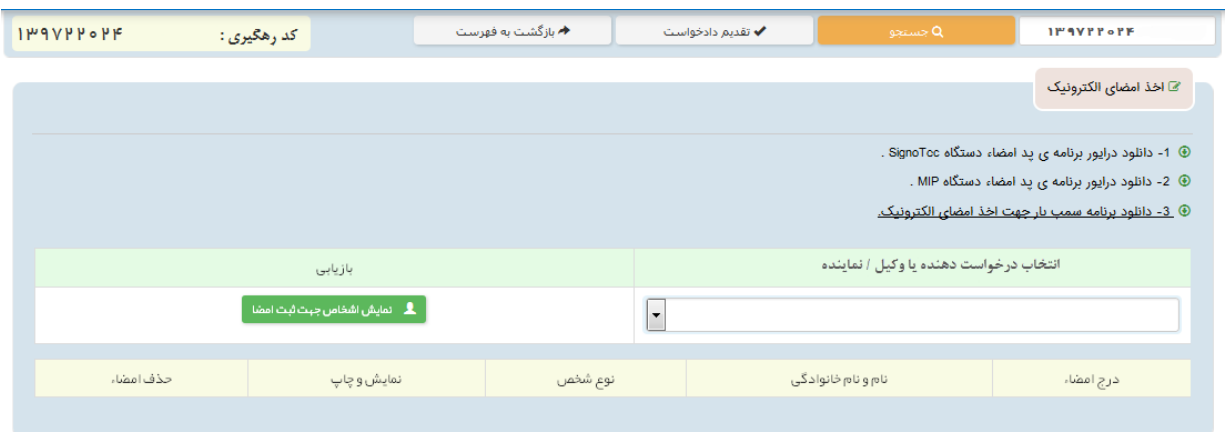

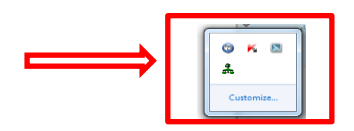

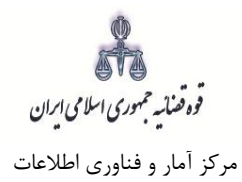

پس از نصب برنامه جهت اخذ امضاء ابتدا از قسمت "انتخاب درخواست دهنده یا وکیل/ نماینده" شخص مورد نظر را انتخاب، سپس روی کلید "نمایش اشخاص جهت ثبت امضاء" کلیک می نماییم تا نام شخص مورد نظر در جدول نمایش داده شود سپس روی عالمت در قسمت درج امضاء کلیک کرده تا پنجره ای به شکل ذیل ظاهر شود سپس با کلیک روی گزینه "ارسال درخواست به دستگاه جهت دریافت امضاء"، درخواست به دستگاه جهت دریافت امضاء به شکل ذیل ارسال می شود. الزم به ذکر است در هر بار راه اندازی سیستم این برنامه مجددا باید اجرا شود.

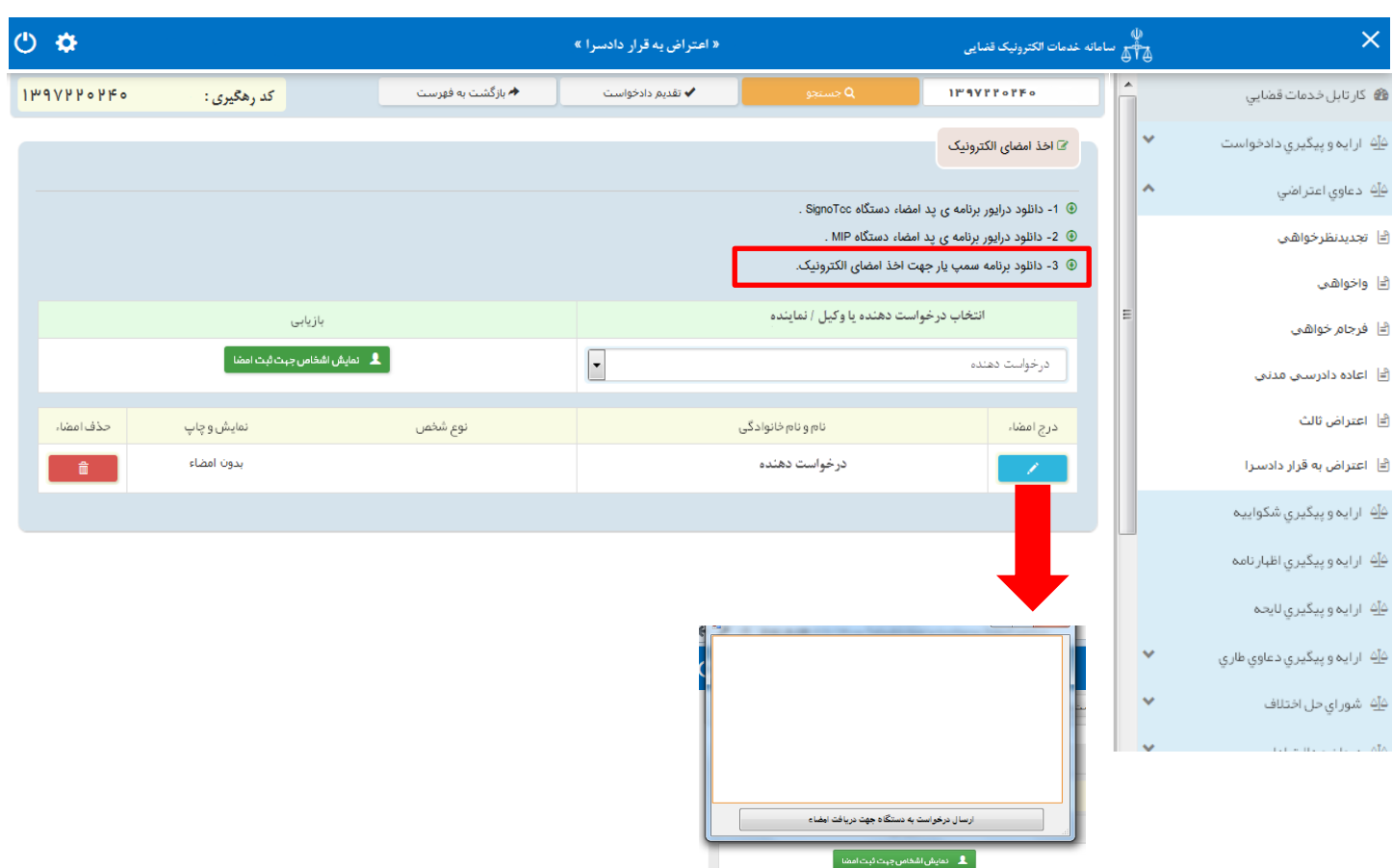

قوه قضائیه حمهوری اسلامی ایران مرکز آمار و فناوری اطالعات

ارائه الکترونیکی اعتراض به قرار دادسرا

#### <span id="page-29-0"></span>**-15 محاسبه و دریافت هزینه**

پس از آمادهسازی جهت دریافت وجه، جهت پرداخت هزینه دادرسی و تعرفه خدمات با کلیک روی کلید بازگشت به فهرست مراحل به صفحه فهرست مراحل منتقل و مرحله "محاسبه و دریافت هزینه" را انتخاب مینماییم. در این صفحه روی کلید "محاسبه هزینه" کلیک کرده تا میزان هزینهای که متقاضی برای ارائه درخواست اعتراض به قرار دادسرا باید بپردازد، به تفکیک هزینه دادرسی و تعرفه خدمات قضایی به صورت خودکار مشخص شود. سپس در قسمت نحوهی پرداخت هزینه "پرداخت هزینه از طریق دستگاه کارتخوان" را انتخاب مینماییم و در نهایت جهت دریافت هزینه روی کلید "پرداخت هزینه" کلیک میکنیم. محاسبه هزینه دادرسی اعتراض به قرار دادسرا مطابق جدول تعرفه خدمات قضایی مبلغ 200/000 ریال محاسبه میشود.

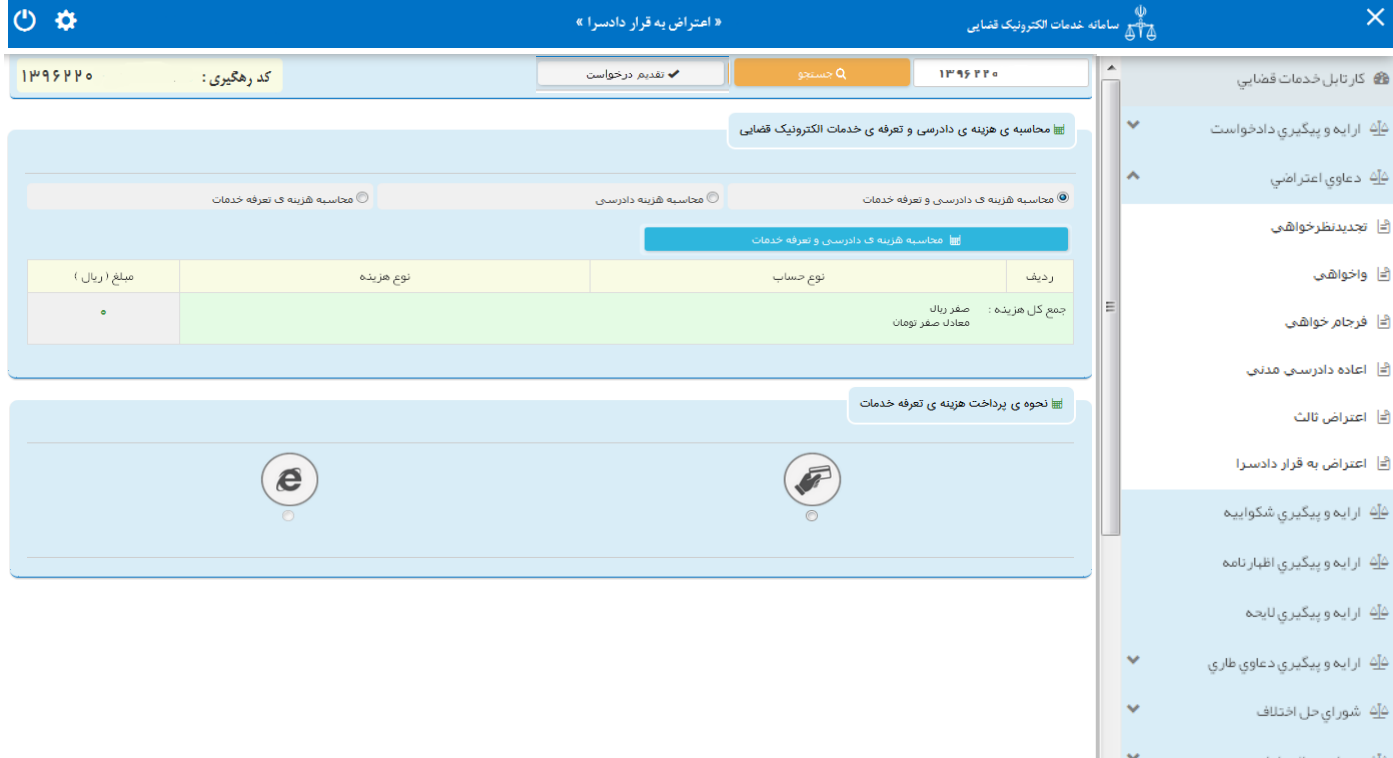

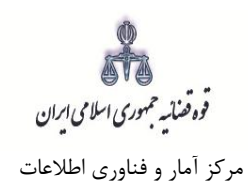

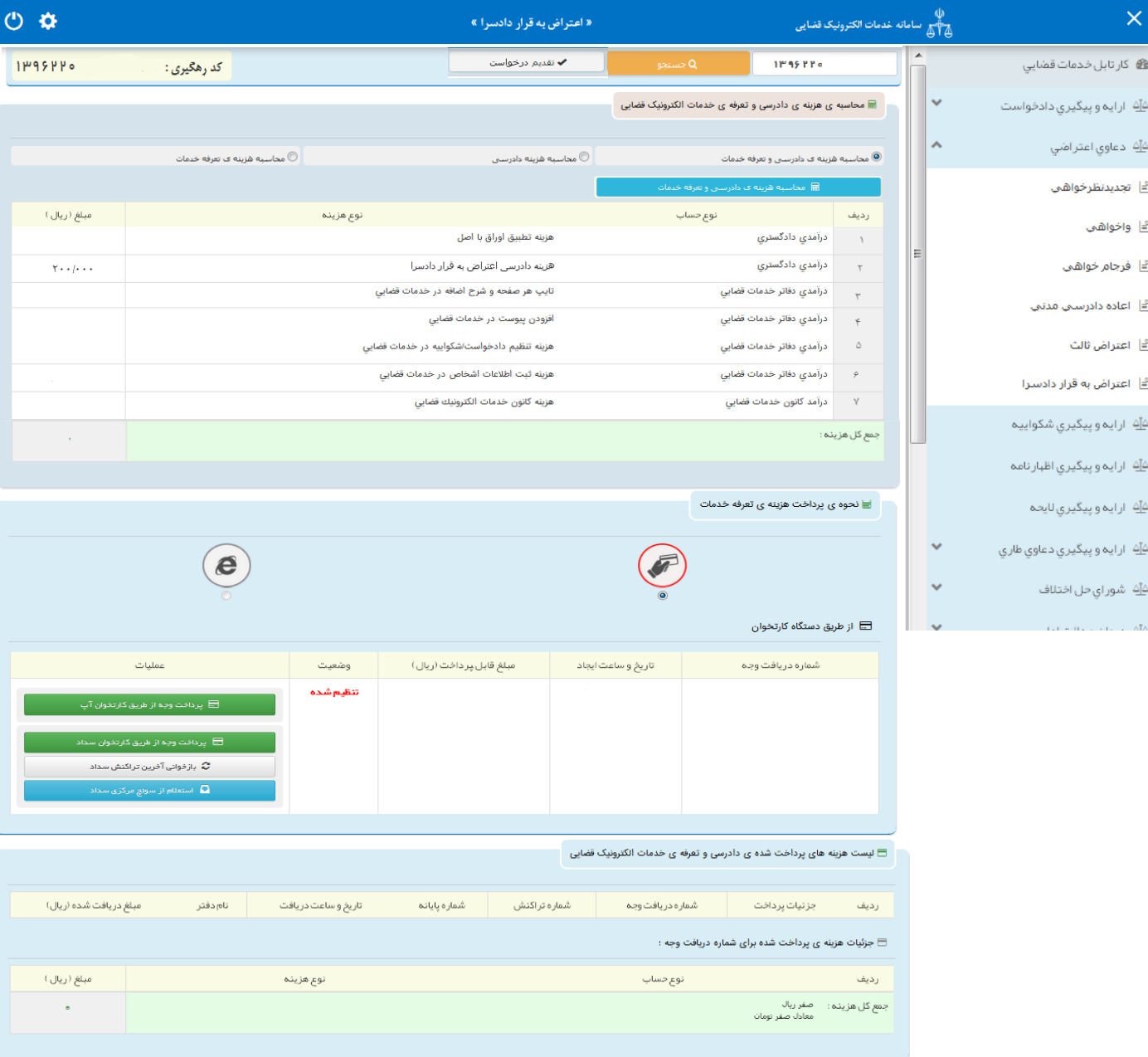

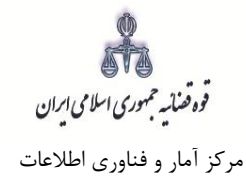

## <span id="page-31-0"></span>**-16 ارسال به مرجع قضایی**

پس از دریافت هزینه دادرسی و تعرفه خدمات، جهت ثبت نهایی و ارسال درخواست اعتراض به قرار دادسرا به مرجع قضایی با کلیک روی کلید بازگشت به فهرست مراحل به صفحه فهرست مراحل منتقل و مرحله " ارسال به مرجع قضایی " را انتخاب مینماییم. در این صفحه کلید ارسال به واحد قضایی را کلیک مینماییم که درخواست به شعبه صادرکننده قرار ارسال میشود. در این صفحه خالصهای از درخواست اعتراض به قرار دادسرا به منظور کنترل نهایی، آورده شده است. همچنین پس از احراز هویت و تائید و ارسال رسیدی مبنی بر ثبت و ارسال درخواست به متقاضی داده می شود.

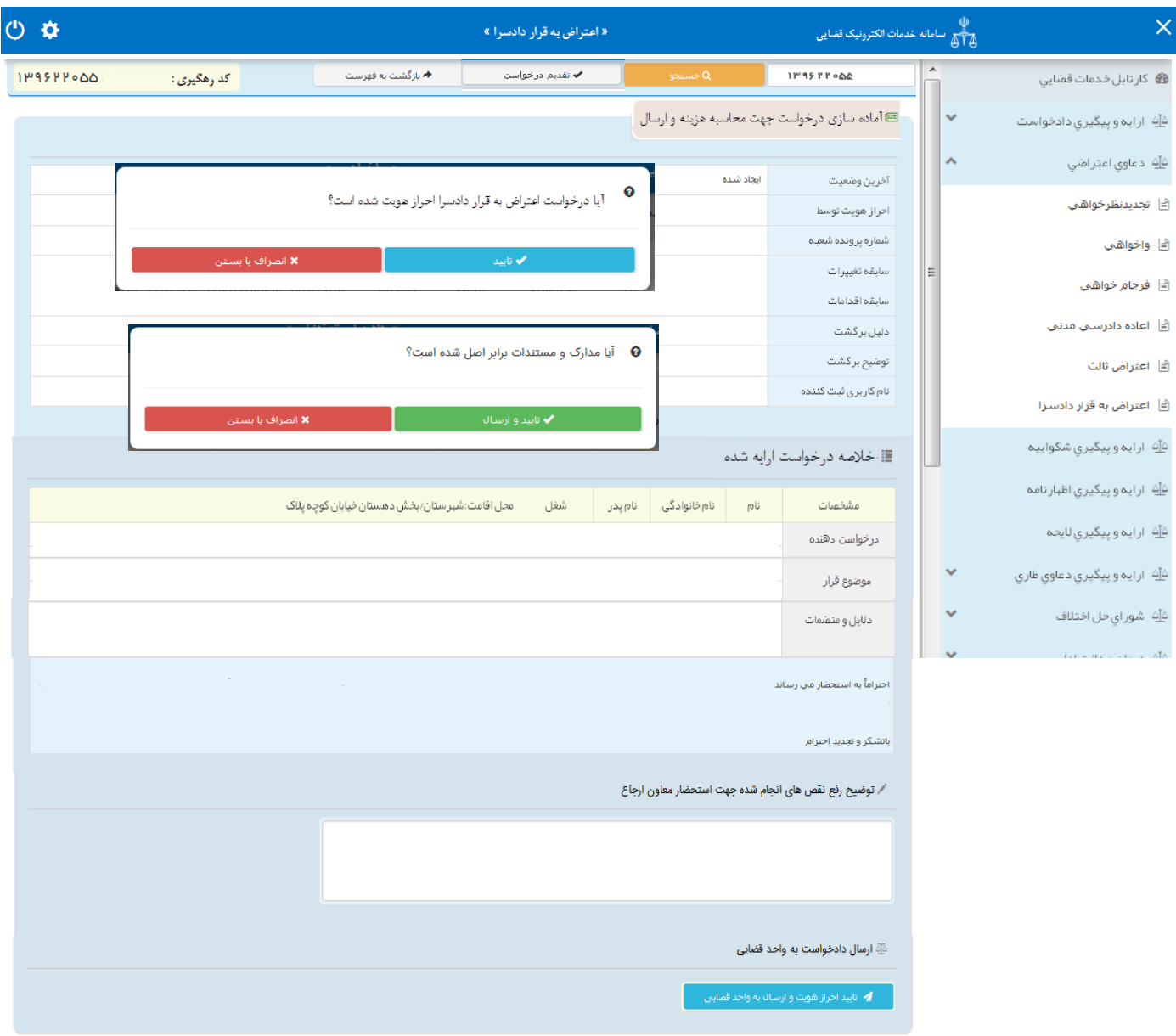

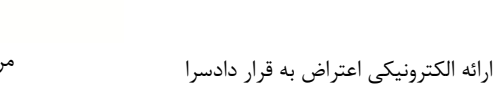

هاي.<br>قوه تعناييه حمهوري اسلامي ايران مرکز آمار و فناوری اطالعات

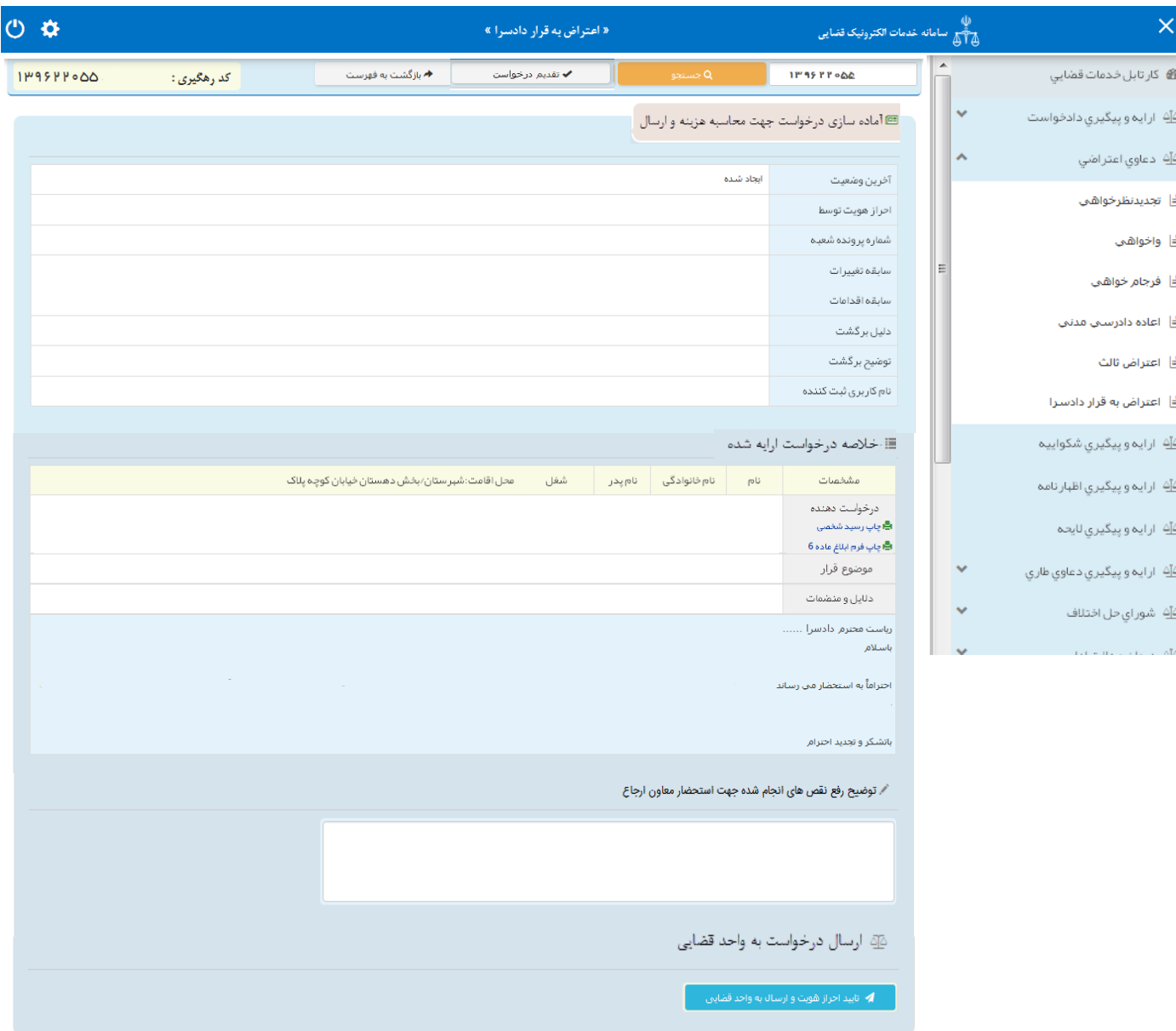